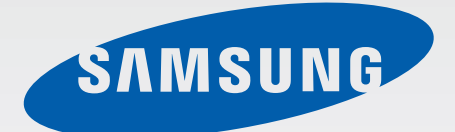

# Samsung GALAXY Tab4 SM-T530

# Mode d'emploi

[www.samsung.com](http://www.samsung.com)

# **À propos de ce mode d'emploi**

Cet appareil vous permet de communiquer et d'accéder à des divertissements de haute qualité, basés sur les critères de qualité et la technologie de Samsung. Ce mode d'emploi a été spécialement conçu pour vous permettre de découvrir les fonctions et les caractéristiques de votre appareil.

- Veuillez lire attentivement ce mode d'emploi, afin de pouvoir utiliser votre appareil correctement et en toute sécurité.
- Les descriptions sont basées sur les paramètres par défaut de votre appareil.
- Les images et les captures d'écran peuvent différer par rapport à l'aspect réel du produit.
- Le contenu de ce mode d'emploi peut différer par rapport au produit ou à votre version logicielle, et faire l'objet de modifications sans préavis. Pour obtenir la version la plus récente de ce mode d'emploi, connectez-vous sur le site Web de Samsung : [www.samsung.com](http://www.samsung.com).
- Les contenus de qualité élevée nécessitant une forte utilisation du processeur et de la RAM peuvent avoir une incidence sur les performances générales de l'appareil. Les applications en rapport avec ces contenus peuvent ne pas fonctionner correctement selon les caractéristiques de l'appareil et les conditions d'utilisation.
- Les fonctions disponibles et les services supplémentaires peuvent varier selon l'appareil, votre version logicielle ou votre opérateur.
- Les applications et leurs fonctions peuvent varier en fonction de votre zone géographique ou des caractéristiques du matériel. Samsung ne peut être tenu responsable des problèmes de performance relatifs aux applications fournies par des éditeurs de logiciels autres que Samsung.
- Samsung ne peut être tenu responsable des problèmes de performance ou des incompatibilités découlant de la modification des paramètres de registre par l'utilisateur. Toute tentative de personnalisation du système d'exploitation peut entraîner des problèmes de fonctionnement de l'appareil ou de ses applications.
- Les logiciels, sons, fonds d'écran, images ainsi que les autres contenus multimédia fourni(e)s avec cet appareil sont concédé(e)s sous licence et leur usage est soumis à une utilisation limitée. L'extraction et l'utilisation de ces éléments à des fins commerciales ou autres constituent une infraction au regard des lois sur les droits d'auteur. Les utilisateurs sont entièrement responsables de toute utilisation illégale d'un contenu multimédia.
- Les applications par défaut fournies avec l'appareil peuvent être modifiées ou ne plus être disponibles, et ce, sans préavis. Si vous avez des questions à propos d'une application fournie avec l'appareil, contactez un centre de service après-vente Samsung. Pour les applications installées par l'utilisateur, contactez les opérateurs.
- Toute modification du système d'exploitation de l'appareil ou installation de logiciels non officiels peut entraîner des dysfonctionnements et corrompre vos données. Ces actions constituent des violations de l'accord de licence Samsung et annuleront votre garantie.

# **Icônes**

**Avertissement** : situations susceptibles de vous blesser ou de blesser autrui.

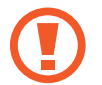

**Attention** : situations susceptibles d'endommager votre appareil ou d'autres équipements.

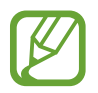

**Remarque** : remarques, conseils d'utilisation ou informations complémentaires.

# **Droits d'auteur**

Copyright © 2014 Samsung Electronics

Ce mode d'emploi est protégé par les lois internationales sur les droits d'auteur.

Il est interdit de reproduire, distribuer, traduire ou transmettre sous quelque forme et par quelque moyen que ce soit, électronique ou mécanique, notamment par photocopie, enregistrement ou stockage dans un système de stockage et de recherche documentaire, tout ou partie de ce document, sans le consentement préalable écrit de Samsung Electronics.

# **Marques**

- SAMSUNG et le logo SAMSUNG sont des marques déposées de Samsung Electronics.
- $\cdot$  Bluetooth® est une marque déposée de Bluetooth SIG, Inc.
- Wi-Fi®, Wi-Fi Protected Setup™, Wi-Fi Direct™, Wi-Fi CERTIFIED™ et le logo Wi-Fi sont des marques déposées de Wi-Fi Alliance.
- Toutes les autres marques et droits d'auteur demeurent la propriété de leurs propriétaires respectifs.

# **Table des matières**

### **[Démarrage](#page-6-0)**

- [Présentation de l'appareil](#page-6-0)
- [Touches](#page-7-0)
- [Contenu du coffret](#page-8-0)
- [Charger la batterie](#page-9-0)
- [Insérer une carte mémoire](#page-11-0)
- [Allumer et éteindre l'appareil](#page-13-0)
- [Manipuler l'appareil](#page-14-0)
- [Verrouiller et déverrouiller l'appareil](#page-14-0)
- [Régler le volume](#page-14-0)
- [Activer le profil Discret](#page-14-0)

### **[Fonctions de base](#page-15-0)**

- [Icônes d'informations](#page-15-0)
- [Utiliser l'écran tactile](#page-16-0)
- [Pivoter l'écran](#page-19-0)
- [Mouvements de la main](#page-20-0)
- [Utiliser le mode Multi-fenêtres](#page-21-0)
- [Notifications](#page-24-0)
- [Écran d'accueil](#page-25-0)
- [Liste des applications](#page-28-0)
- [Utiliser les applications](#page-29-0)
- [Aide](#page-30-0)
- [Saisir du texte](#page-30-0)
- [Établir une connexion au réseau Wi-Fi](#page-32-0)
- [Créer un compte](#page-33-0)
- [Configurer les profils utilisateurs](#page-34-0)
- [Transférer des fichiers](#page-34-0)
- [Protéger l'appareil](#page-36-0)
- [Mettre l'appareil à jour](#page-37-0)

### **[Communication](#page-38-0)**

- [Contacts](#page-38-0)
- [Email](#page-42-0)
- [Google Mail](#page-44-0)
- [Hangouts](#page-45-0)
- [Google+](#page-45-0)
- [Photos](#page-46-0)

### **[Web et réseau](#page-47-0)**

- [Internet](#page-47-0)
- [Chrome](#page-49-0)
- [Bluetooth](#page-50-0)
- [Screen Mirroring](#page-51-0)

### **[Multimédia](#page-52-0)**

- [Musique](#page-52-0)
- [App. photo](#page-54-0)
- [Galerie](#page-59-0)
- [Vidéo](#page-62-0)
- [YouTube](#page-63-0)

### **[Boutiques d'applications et](#page-64-0)  [multimédia](#page-64-0)**

### [Play Store](#page-64-0)

- [Samsung Apps](#page-65-0)
- [Play Livres](#page-65-0)
- [Play Films](#page-66-0)
- [Play Musique](#page-66-0)
- [Play Jeux](#page-66-0)
- [Play Kiosque](#page-66-0)

### **[Utilitaires](#page-67-0)**

- [Mémo](#page-67-0)
- [S Planner](#page-68-0)
- [Dropbox](#page-70-0)
- [Cloud](#page-70-0)
- [Drive](#page-71-0)
- [Hancom Viewer](#page-71-0)
- [Alarme](#page-74-0)
- [Horloge mondiale](#page-75-0)
- [Calculatrice](#page-76-0)
- [S Voice](#page-76-0)
- [Google](#page-77-0)
- [Recherche vocale](#page-78-0)
- [Mes fichiers](#page-78-0)

### **[Géolocalisation](#page-81-0)**

[Maps](#page-81-0)

### **[Paramètres](#page-82-0)**

- [Accéder au menu des paramètres](#page-82-0)
- [Connexions](#page-82-0)
- [Appareil](#page-85-0)
- [Commandes](#page-89-0)
- [Général](#page-93-0)
- [Paramètres Google](#page-96-0)

### **[Dépannage](#page-97-0)**

# <span id="page-6-0"></span>**Démarrage**

# **Présentation de l'appareil**

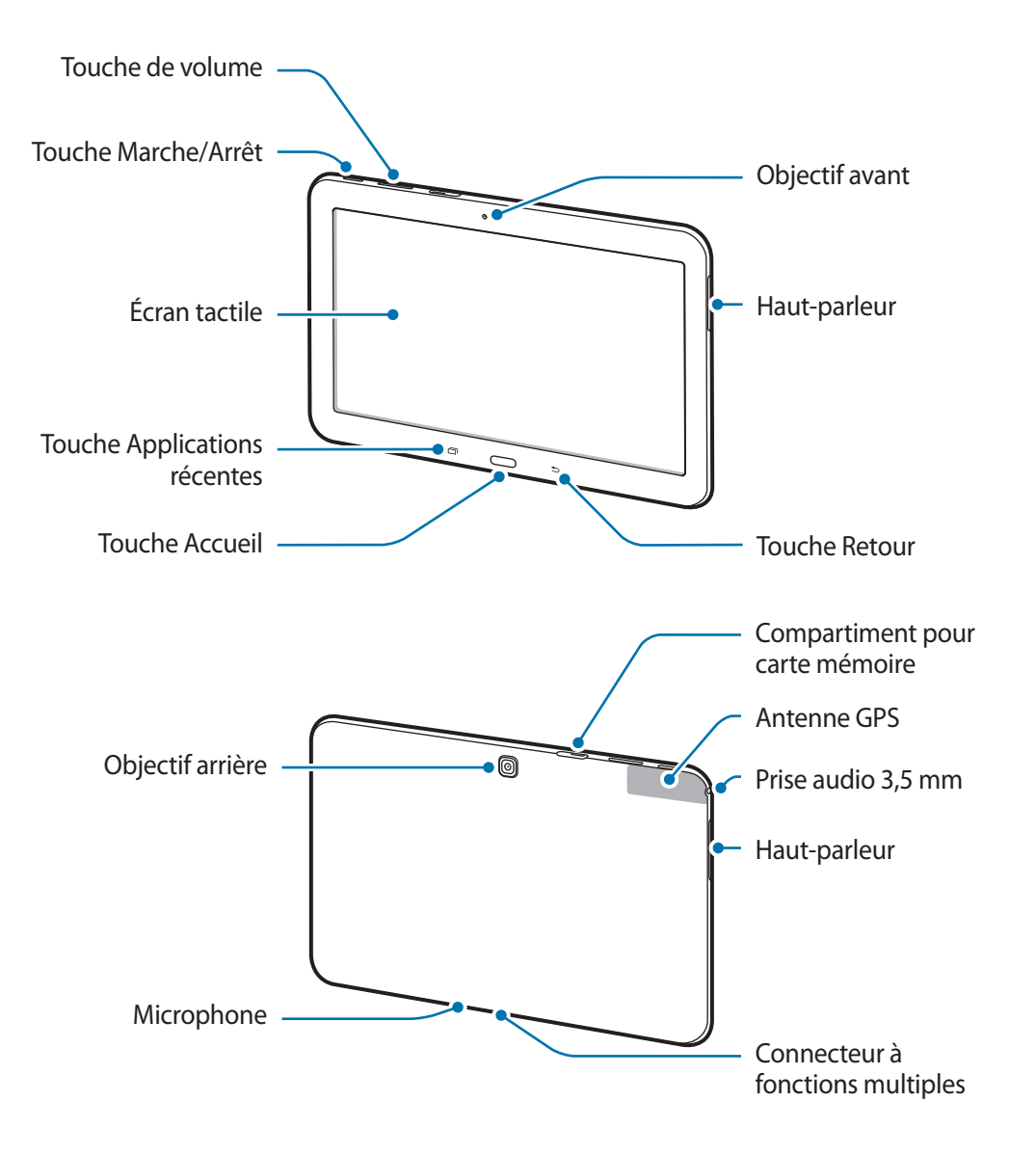

- <span id="page-7-0"></span>Ne recouvrez pas la zone autour de l'antenne avec vos mains ou tout autre objet. Cela peut entraîner des problèmes de connectivité ou décharger la batterie.
	- N'utilisez pas de protection d'écran. Cela pourrait entraîner un dysfonctionnement du capteur.
	- Évitez de mettre l'écran tactile en contact avec de l'eau. L'humidité ou le contact avec l'eau peut provoquer des dysfonctionnements de l'écran tactile.

# **Touches**

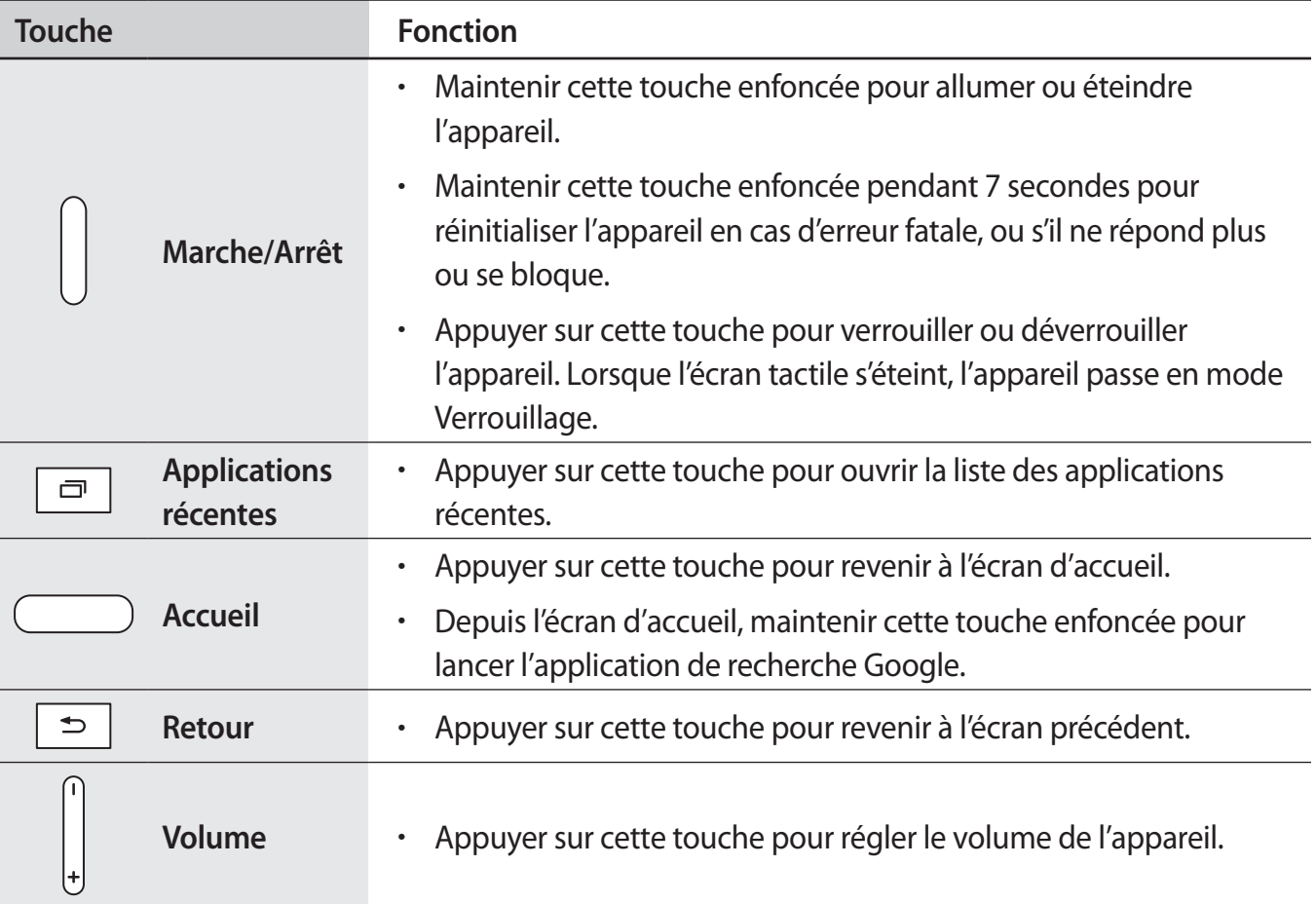

# <span id="page-8-0"></span>**Contenu du coffret**

Vérifiez le contenu du coffret et assurez-vous que tous les éléments suivants sont présents :

- Appareil
- Guide de prise en main rapide

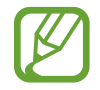

- Les éléments fournis avec l'appareil et les accessoires disponibles peuvent varier en fonction de votre zone géographique ou de votre opérateur.
- Les accessoires fournis ont été spécialement conçus pour votre appareil et peuvent ne pas fonctionner avec d'autres appareils.
- L'aspect et les caractéristiques du produit peuvent faire l'objet de modifications sans préavis.
- Vous pouvez acheter d'autres accessoires auprès de votre revendeur Samsung. Avant tout achat, assurez-vous qu'ils sont compatibles avec votre appareil.
- Certains accessoires, autres que ceux fournis, peuvent ne pas être compatibles avec votre appareil.
- Utilisez exclusivement des accessoires homologués par Samsung. Les dysfonctionnements résultant d'une utilisation d'accessoires non homologués ne sont pas couverts par le service de garantie.
- La disponibilité de l'ensemble des accessoires dépend entièrement des fabricants. Pour plus d'informations sur la disponibilité des accessoires, consultez le site Web Samsung.

## <span id="page-9-0"></span>**Charger la batterie**

Vous devez charger la batterie avant d'utiliser l'appareil pour la première fois.

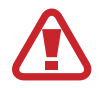

Utilisez uniquement des chargeurs, des batteries et des câbles homologués par Samsung. L'utilisation de chargeurs ou de câbles non homologués peut provoquer l'éclatement de la batterie ou endommager l'appareil.

- 
- Lorsque le niveau de charge est faible, l'icône de la batterie est vide.
- Si la batterie est complètement déchargée, vous ne pouvez pas allumer l'appareil, même si le chargeur est branché. Rechargez la batterie pendant quelques minutes avant d'allumer l'appareil.
- Si vous utilisez simultanément plusieurs applications, des applications réseaux ou des applications qui nécessitent une connexion à un autre appareil, la batterie se déchargera rapidement. Pour éviter toute déconnexion du réseau ou perte d'alimentation lors d'un transfert de données, utilisez toujours ces applications lorsque la batterie est parfaitement chargée.

### **Charger la batterie avec le chargeur**

Branchez le câble USB sur l'adaptateur secteur USB, puis branchez l'autre extrémité du câble USB sur le connecteur à fonctions multiples de l'appareil.

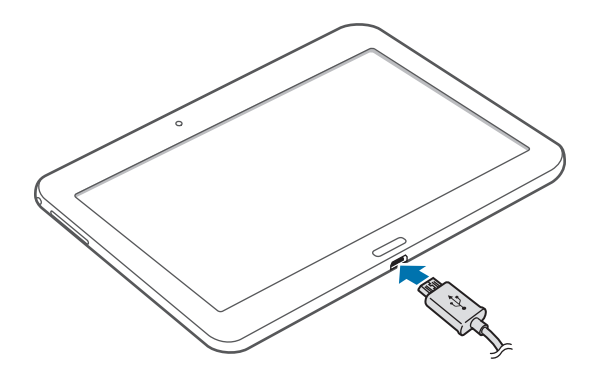

#### Démarrage

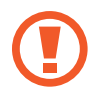

Un branchement incorrect du chargeur peut sérieusement endommager l'appareil. Les dégâts résultant d'une mauvaise utilisation ne sont pas couverts par la garantie.

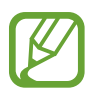

- L'appareil peut être utilisé en cours de chargement, mais dans ce cas, le chargement complet de la batterie risque de prendre plus de temps.
- Lorsque l'appareil est en cours de chargement, il est possible que l'écran tactile ne fonctionne pas en raison de l'instabilité de l'alimentation électrique. Dans ce cas, débranchez le chargeur de l'appareil.
- Il est possible que l'appareil chauffe lorsqu'il est en cours de chargement. Ce phénomène est normal et n'affecte ni la durée de vie, ni les performances de l'appareil. Si la température de la batterie devient trop élevée, le chargement risque de s'interrompre.
- Si l'appareil ne se charge pas correctement, apportez-le, accompagné de son chargeur, dans un centre de service après-vente Samsung.

Lorsque la batterie est complètement chargée, déconnectez l'appareil du chargeur. Pour ce faire, débranchez d'abord le chargeur de l'appareil, puis de la prise de courant.

- 
- Pour économiser l'énergie, débranchez le chargeur lorsque vous ne l'utilisez pas. Le chargeur n'étant pas muni d'un bouton Marche/Arrêt, vous devez le débrancher de la prise de courant pour couper l'alimentation. L'appareil doit rester à proximité de la prise en cours de chargement.
- Le socle de prise de courant doit être installé à proximité du matériel et doit être aisément accessible.

### **Vérifier la charge de la batterie**

Lorsque vous chargez la batterie et que l'appareil est éteint, les icônes suivantes indiquent l'état du chargement :

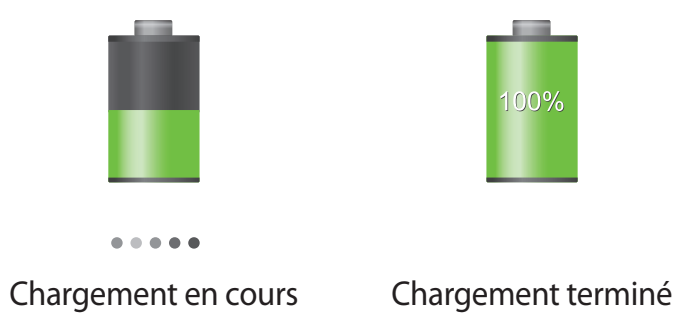

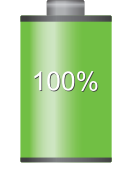

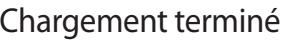

### <span id="page-11-0"></span>**Réduire la consommation d'énergie de la batterie**

Votre appareil est doté d'options destinées à optimiser l'autonomie de votre batterie. En personnalisant ces options et en désactivant les applications fonctionnant inutilement en arrièreplan, vous pouvez utiliser l'appareil plus longtemps entre deux chargements :

- Lorsque vous n'utilisez pas l'appareil, désactivez l'écran tactile en appuyant sur la touche Marche/Arrêt.
- Fermez toutes les applications fonctionnant inutilement en arrière-plan à l'aide du gestionnaire de tâches.
- Désactivez la fonction Bluetooth.
- Désactivez la fonction Wi-Fi.
- Désactivez les applications de synchronisation automatique.
- Réduisez la durée du rétroéclairage de l'écran.
- Réduisez la luminosité de l'écran.

## **Insérer une carte mémoire**

L'appareil est compatible avec les cartes mémoire d'une capacité allant jusqu'à 64 Go. Selon le fabricant et le modèle, certaines cartes mémoire peuvent ne pas être compatibles avec votre appareil.

- 
- Certaines cartes mémoire peuvent ne pas être parfaitement compatibles avec l'appareil. L'utilisation d'une carte mémoire incompatible peut endommager l'appareil ou la carte mémoire elle-même et corrompre les données qui y sont stockées.
	- Veillez à insérer la carte mémoire du bon côté.

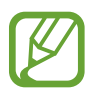

- Seules les structures de fichiers FAT et exFAT sont compatibles avec les cartes mémoire de l'appareil. Lorsque vous insérez une carte mémoire formatée avec une autre structure de fichiers, l'appareil vous invite à la reformater.
- Une trop grande fréquence des opérations d'effacement et d'écriture réduit la durée de vie des cartes mémoire.
- Lorsque vous insérez une carte mémoire dans l'appareil, le répertoire de fichiers de la carte apparaît dans le dossier **SD card**.
- 1 Ouvrez le cache du compartiment de la carte mémoire.
- 2 Insérez la carte mémoire en orientant la puce vers le bas.
- 3 Enfoncez la carte mémoire dans son compartiment jusqu'à ce qu'elle se verrouille.

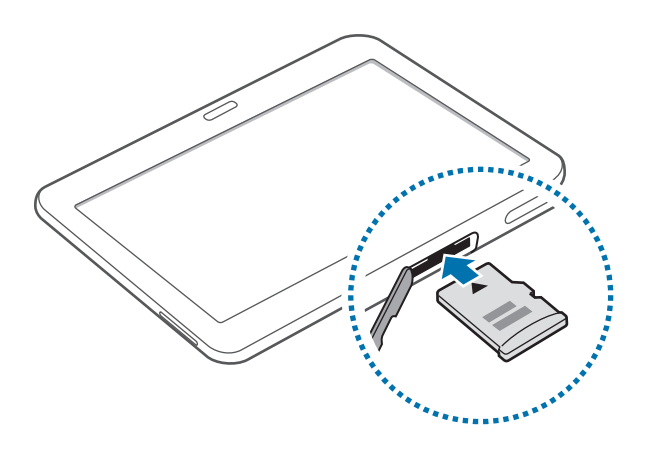

4 Fermez le cache du compartiment de la carte mémoire.

### **Retirer une carte mémoire**

Avant de retirer la carte mémoire, vous devez au préalable la désactiver pour pouvoir la retirer en toute sécurité. Depuis l'écran d'accueil, appuyez sur **|| → Paramètres → Général → Stockage → Démonter la carte SD**.

- 1 Ouvrez le cache du compartiment de la carte mémoire.
- $2$  Appuyez avec précaution sur la carte mémoire pour la libérer, puis sortez-la du compartiment.
- 3 Fermez le cache du compartiment de la carte mémoire.

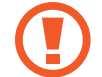

Ne retirez jamais la carte mémoire lorsque l'appareil y enregistre ou lit des informations. Cela pourrait entraîner une perte ou une corruption des données, ou endommager la carte mémoire ou l'appareil. Samsung ne peut être tenu responsable en cas de perte de données résultant d'une utilisation frauduleuse ou en cas de détérioration d'une carte mémoire.

### <span id="page-13-0"></span>**Formater une carte mémoire**

Une carte mémoire ayant été formatée sur un ordinateur peut ne pas être compatible avec l'appareil. Formatez la carte mémoire dans l'appareil.

Depuis l'écran d'accueil, appuyez sur **|| → Paramètres → Général → Stockage → Formater la carte SD** → **Formater la carte SD** → **Supprimer tout**.

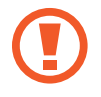

Avant de formater la carte mémoire, n'oubliez pas d'effectuer des copies de sauvegarde de toutes les données importantes qui y sont stockées. La garantie du fabricant ne couvre pas la perte de données résultant des manipulations de l'utilisateur.

# **Allumer et éteindre l'appareil**

Si vous allumez l'appareil pour la première fois, suivez les instructions affichées à l'écran pour procéder à sa configuration.

Pour allumer l'appareil, maintenez la touche Marche/Arrêt enfoncée pendant quelques secondes.

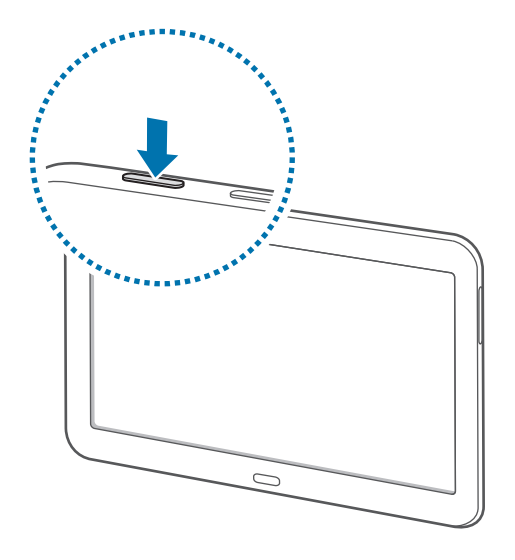

- Respectez toutes les consignes de sécurité et directives formulées par le personnel compétent dans les lieux où l'utilisation d'appareils mobiles est interdite, comme par exemple dans les avions et les hôpitaux.
	- Pour désactiver les fonctions d'appel et de connexion sans fil, c'est-à-dire les fonctions d'appel, Wi-Fi et Bluetooth, maintenez la touche Marche/Arrêt enfoncée et appuyez sur **Mode Hors-ligne**.

Pour éteindre l'appareil, maintenez la touche Marche/Arrêt enfoncée, puis appuyez sur **Éteindre**.

# <span id="page-14-0"></span>**Manipuler l'appareil**

Ne recouvrez pas la zone autour de l'antenne avec vos mains ou tout autre objet. Cela peut entraîner des problèmes de connectivité ou décharger la batterie.

# **Verrouiller et déverrouiller l'appareil**

Pour empêcher toute opération accidentelle de l'appareil lorsque vous ne l'utilisez pas, vous pouvez le verrouiller. Lorsque vous appuyez sur la touche Marche/Arrêt, l'écran s'éteint et l'appareil passe en mode Verrouillage. Il se verrouille également automatiquement si vous ne l'utilisez pas pendant un certain temps.

Pour déverrouiller l'appareil, appuyez sur la touche Marche/Arrêt ou sur la touche Accueil alors que l'écran est désactivé, appuyez ensuite sur l'écran, puis faites-y glisser votre doigt.

# **Régler le volume**

Pour régler le volume pour la lecture de la musique ou des vidéos, appuyez sur la gauche ou la droite de la touche Volume.

# **Activer le profil Discret**

Utilisez l'une des méthodes suivantes :

- Maintenez la touche de volume gauche enfoncée jusqu'à ce que le profil Discret soit activé.
- Maintenez la touche Marche/Arrêt enfoncée, puis appuyez sur **Muet**.
- Ouvrez le volet des raccourcis en haut de l'écran, puis appuyez sur **Son**.

# <span id="page-15-0"></span>**Fonctions de base**

# **Icônes d'informations**

Les icônes susceptibles de s'afficher en haut de l'écran vous indiquent le statut de l'appareil. Les icônes répertoriées dans le tableau ci-dessous sont les plus courantes.

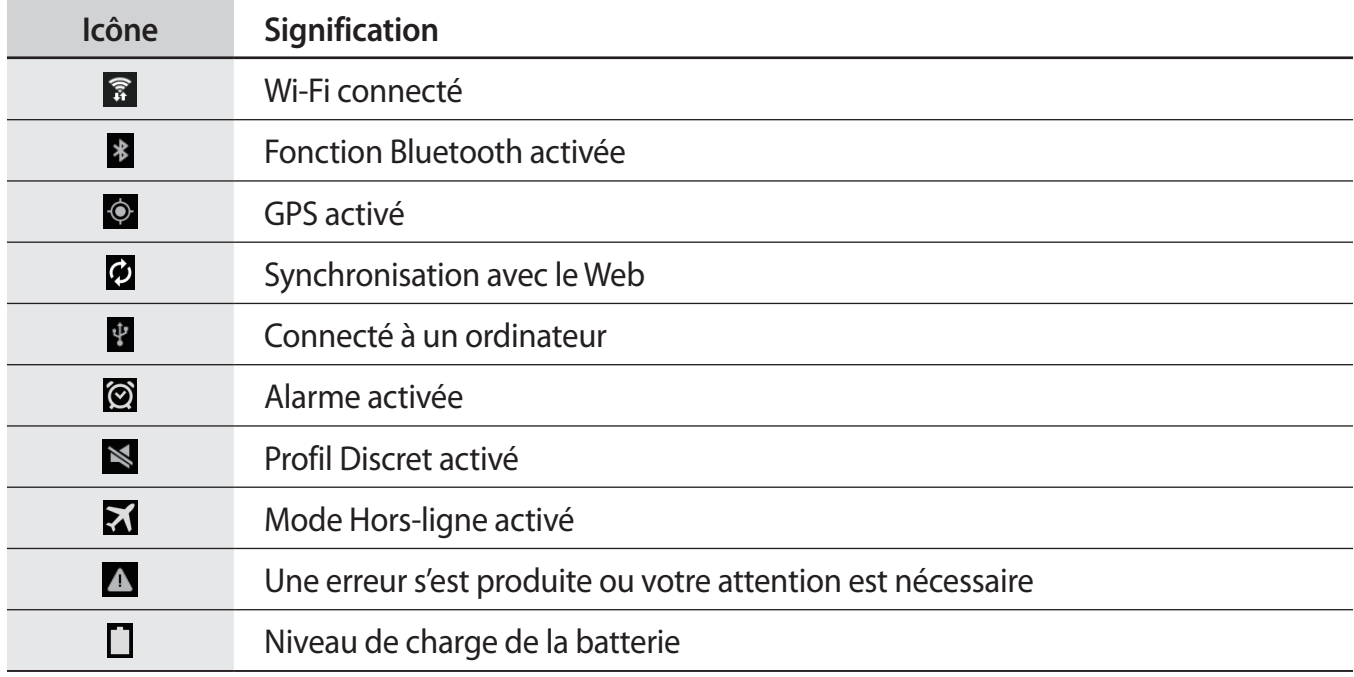

# <span id="page-16-0"></span>**Utiliser l'écran tactile**

L'écran tactile réagit uniquement au doigt.

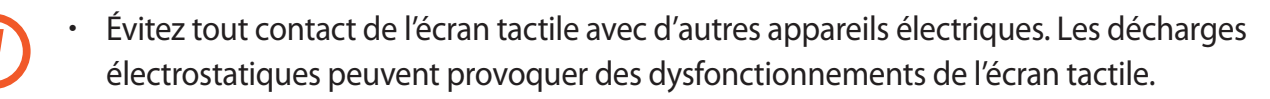

- Pour éviter d'endommager l'écran tactile, n'appuyez pas dessus avec un objet pointu et n'exercez aucune pression excessive avec vos doigts.
- 
- Il est possible que l'appareil ne reconnaisse pas les commandes tactiles près des bords de l'écran, qui sont situés en dehors de la zone de saisie tactile.
- Si l'écran tactile reste inactif pendant une période prolongée, des images rémanentes risquent d'apparaître (ou persistance de l'affichage). Éteignez l'écran tactile lorsque vous n'utilisez pas l'appareil.

### **Mouvements**

### **Appuyer**

Pour ouvrir une application, sélectionner un élément de menu, activer une commande ou saisir un caractère sur le clavier, appuyez sur l'écran tactile avec un seul doigt.

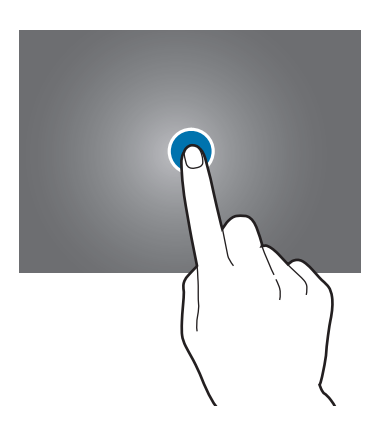

### **Maintenir appuyé**

Pour ouvrir une fenêtre d'options contextuelle, maintenez le doigt appuyé sur un élément pendant plus de 2 secondes.

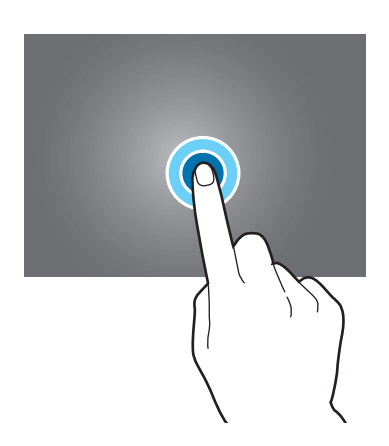

### **Faire glisser**

Pour déplacer un élément vers un nouvel emplacement, maintenez le doigt appuyé sur l'élément et faites-le glisser sur l'écran.

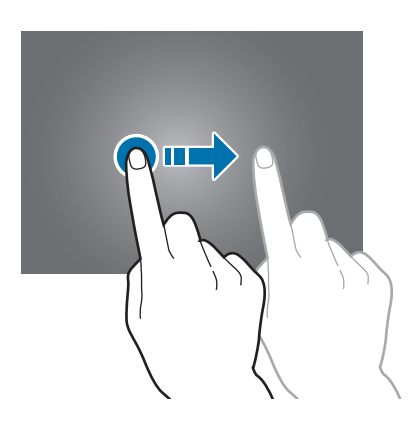

### **Appuyer deux fois**

Pour effectuer un zoom sur une page Web ou une image, appuyez deux fois sur l'écran. Appuyez à nouveau à deux reprises pour annuler le zoom.

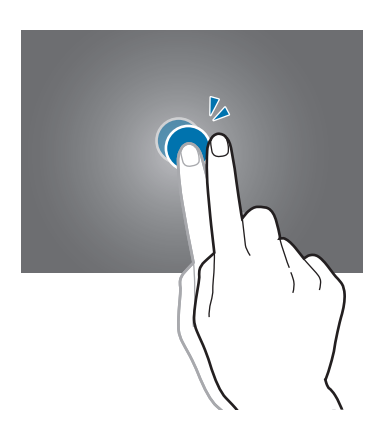

### **Effleurer**

Pour passer d'une fenêtre à l'autre, faites glisser votre doigt vers la gauche ou la droite sur l'écran d'accueil ou dans la liste des applications. Pour parcourir une page Web ou une liste, telle que celle de vos contacts, faites glisser votre doigt vers le haut ou le bas de l'écran.

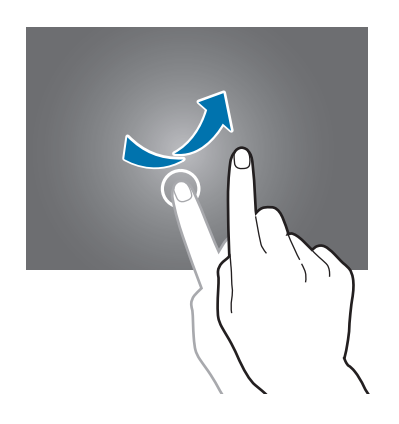

### <span id="page-19-0"></span>**Pincer**

Pour effectuer un zoom avant sur une page Web, une carte ou une image, placez deux doigts sur l'écran et écartez-les. Rapprochez-les pour effectuer un zoom arrière.

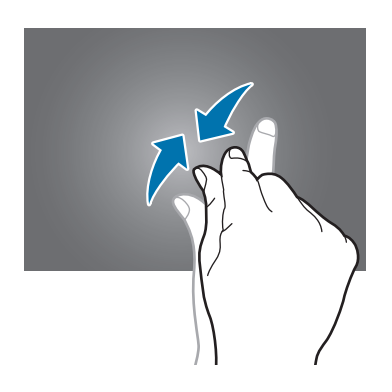

# **Pivoter l'écran**

De nombreuses applications autorisent l'affichage en mode Portrait ou Paysage. Lorsque vous faites pivoter l'appareil, l'écran s'adapte automatiquement à la nouvelle orientation.

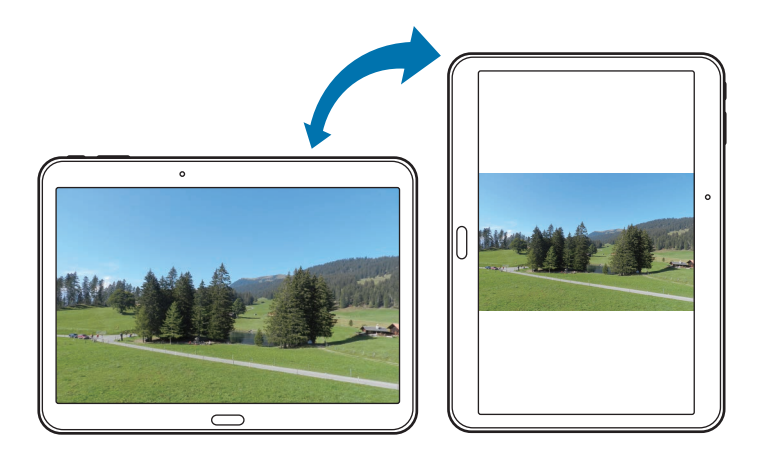

Pour empêcher l'écran de pivoter automatiquement, ouvrez le volet des raccourcis et désélectionnez l'option **Rotation écran**.

- Certaines applications ne permettent pas la rotation de l'écran.
- Pour certaines autres applications, l'écran affiché diffère selon l'orientation.

## <span id="page-20-0"></span>**Mouvements de la main**

Utilisez les mouvements de votre main pour contrôler l'appareil par un simple contact avec l'écran tactile.

Avant toute chose, vérifiez que la reconnaissance des mouvements de main est activée. Depuis l'écran d'accueil, appuyez sur **| a → Paramètres → Commandes → Mouvement de paume**, puis faites glisser le curseur **Mouvement de paume** la droite.

### **Balayer**

Balayez l'écran avec le côté de la main pour réaliser une capture d'écran. L'image est enregistrée dans **Galerie** → **Screenshots**. Cette fonction n'est disponible que pour certaines applications.

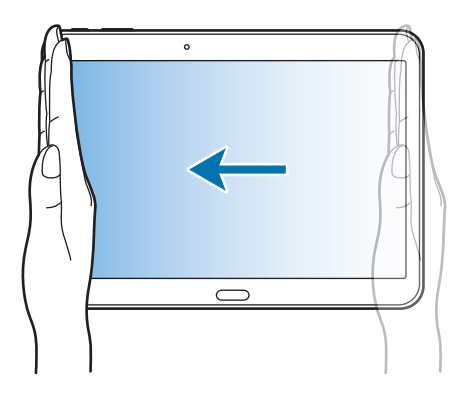

### **Recouvrir**

Recouvrez l'écran avec la paume de la main pour effectuer une pause lors de la lecture d'un contenu multimédia.

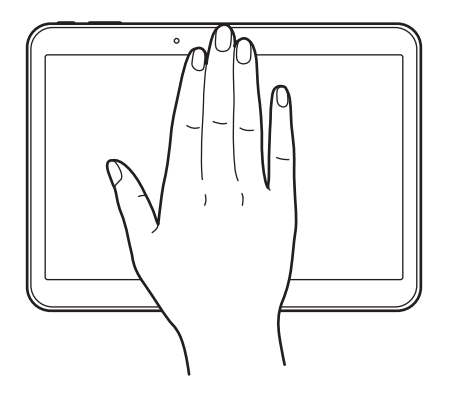

# <span id="page-21-0"></span>**Utiliser le mode Multi-fenêtres**

Utilisez cette fonction pour exécuter plusieurs applications sur le même écran en même temps.

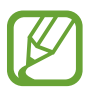

- Seules les applications définies par défaut dans la barre Multi-fenêtres peuvent être exécutées.
- La disponibilité de cette fonction dépend de votre zone géographique ou de votre opérateur.

Pour utiliser la fonction Multi-fenêtres, depuis l'écran d'accueil, appuyez sur  $\frac{1}{122}$  **→ Paramètres** → **Appareil** → **Fenêtres multiples**, puis faites glisser le curseur **Fenêtres multiples** vers la droite.

### **Utiliser un écran partagé Fenêtres multiples**

Utilisez cette fonction pour exécuter des applications sur un écran partagé.

### **Démarrer des applications dans un écran partagé Fenêtres multiples**

1 Faites glisser le doigt du côté droit vers le milieu de l'écran. Vous pouvez également maintenir le doigt appuyé sur **b**.

La barre Multi-fenêtres s'affiche sur le côté droit de l'écran.

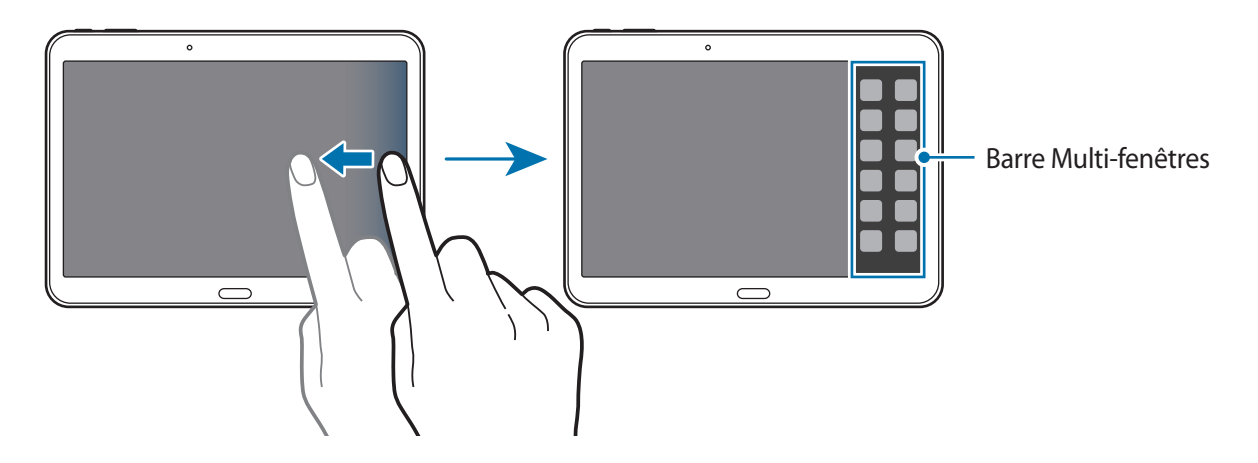

2 Maintenez le doigt appuyé sur l'icône d'une application dans la barre Multi-fenêtres, puis faitesla glisser vers l'écran.

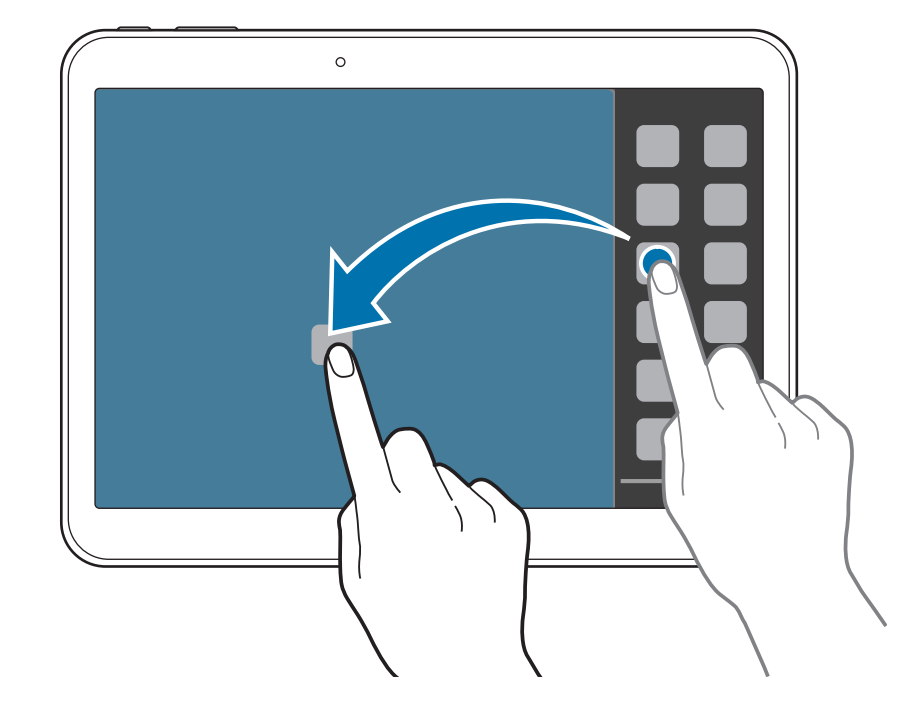

Relâchez l'icône de l'application lorsque l'écran devient bleu.

3 Maintenez le doigt appuyé sur l'icône d'une autre application dans la barre Multi-fenêtres, puis faites-la glisser vers un nouvel emplacement.

### **Partager des contenus entre applications**

Vous pouvez facilement partager des contenus entre des applications telles que **Email** et **Internet** par glisser-déposer.

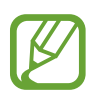

Il est possible que certaines applications ne soient pas compatibles avec cette fonction.

1 Démarrez **Email** et **Internet** dans un écran partagé Fenêtres multiples.

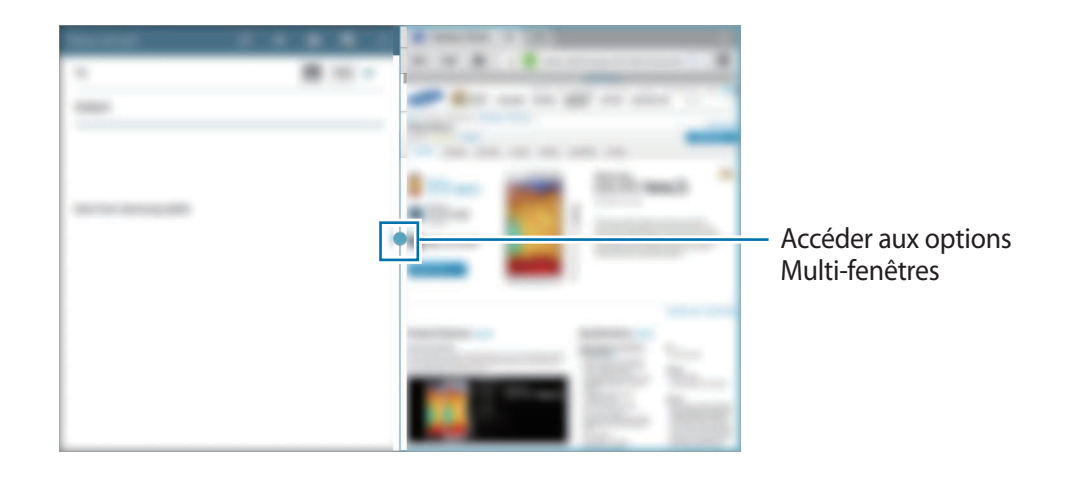

2 Appuyez sur le cercle entre les fenêtres des applications, puis appuyez sur  $\cdot$ .

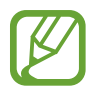

Appuyez sur le cercle entre les fenêtres des applications pour accéder aux options suivantes :

- $\cdot$   $\Box$  : passer d'une application Fenêtres multiples à l'autre.
- $\ddot{\bullet}$ : partager facilement des éléments tels que : images, texte ou liens entre les fenêtres des applications en faisant un glisser-déposer.
- $\cdot$   $\sqrt{2}$  : agrandir la fenêtre.
- $\cdot$   $\times$  : fermer l'application.

<span id="page-24-0"></span> $3$  Maintenez le doigt appuyé sur un élément dans la fenêtre Internet et faites-le glisser sur un emplacement dans la fenêtre E-mail.

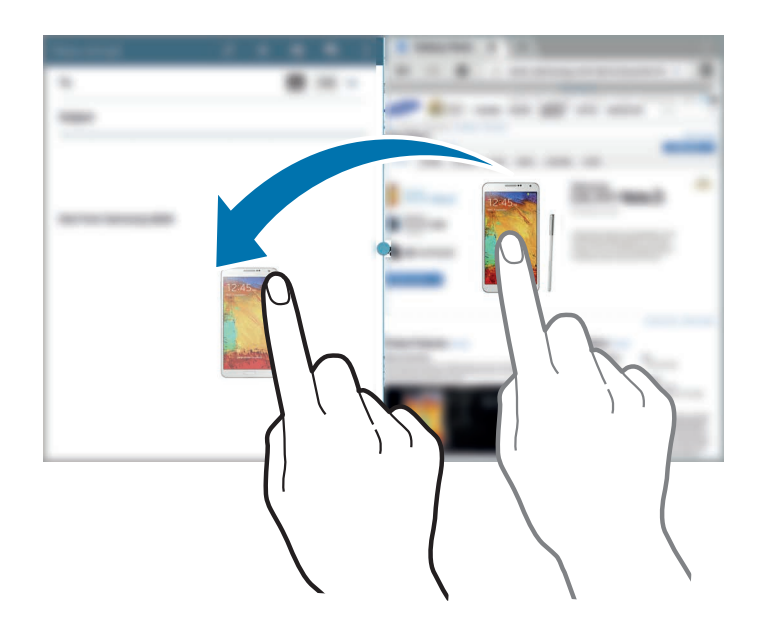

## **Notifications**

Des icônes de notification peuvent apparaître dans le volet des raccourcis en haut de l'écran afin de vous signaler les nouveaux messages, les événements à venir, le statut de l'appareil, et plus encore. Pour ouvrir le volet des raccourcis, faites glisser votre doigt de haut en bas sur le volet. Pour afficher des notifications supplémentaires, faites défiler la liste vers le bas. Pour le fermer, faites glisser votre doigt de bas en haut sur le volet.

Vous pouvez afficher tous les paramètres actuels de votre appareil à partir du volet des raccourcis. Faites glisser le volet des raccourcis vers le bas, puis appuyez sur  $\blacksquare$  pour utiliser les options suivantes :

- **Wi-Fi** : activer ou désactiver la fonction Wi-Fi.
- **Position**: activer ou désactiver la fonction GPS.
- **Son** : activer ou désactiver le profil Discret.
- **Rotation écran** : autoriser ou empêcher l'interface de pivoter lorsque vous tournez l'appareil.
- **Bluetooth** : activer ou désactiver la fonction Bluetooth.
- <span id="page-25-0"></span>• **Fenêtres multiples** : paramétrer l'appareil pour utiliser la fonction Multi-fenêtres.
- **Screen Mirroring** : activer ou désactiver la fonction de Screen Mirroring qui permet de répliquer votre écran sur l'écran d'un autre appareil.
- **Synchro.** : activer ou désactiver la synchronisation automatique des applications.
- **Smart Stay** : activer ou désactiver la fonction de veille intelligente Smart Stay.
- **Éco. énergie** : activer ou désactiver le mode économie d'énergie.
- **Mode blocage** : activer ou désactiver le mode blocage. En mode blocage, l'appareil bloque toutes les notifications. Pour sélectionner les notifications à bloquer, appuyez sur **Paramètres** → **Appareil** → **Mode blocage**.
- **Mode Hors-ligne** : activer ou désactiver le mode Hors-ligne.

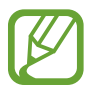

La disponibilité des options dépend de votre zone géographique ou de votre opérateur.

Pour redisposer les options dans le volet des raccourcis, ouvrez-le, appuyez sur  $\rightarrow \rightarrow \rightarrow$ , puis maintenez votre doigt appuyé sur un élément et faites-le glisser vers un autre emplacement.

# **Écran d'accueil**

L'écran d'accueil est le point de départ pour accéder à toutes les fonctions de l'appareil. Il affiche des icônes d'information, des widgets, des raccourcis vers les applications, etc.

L'écran d'accueil comprend plusieurs volets. Pour afficher les autres volets, faites défiler l'écran vers la gauche ou la droite.

### **Organiser les éléments de l'écran d'accueil**

### **Ajouter une icône d'application**

Depuis l'écran d'accueil, appuyez sur  $\frac{1}{10}$ , maintenez le doigt appuyé sur une icône d'application, puis faites-le glisser sur l'aperçu d'un volet.

### **Ajouter un élément**

Personnalisez l'écran d'accueil en lui ajoutant des widgets, des dossiers ou des volets.

Maintenez le doigt appuyé sur une zone vide de l'écran d'accueil, puis sélectionnez l'une des catégories suivantes :

- **Applications et widgets** : ajouter des widgets ou des applications à l'écran d'accueil.
- **Dossier** : créer un nouveau dossier.
- **Page** : ajouter un volet à l'écran d'accueil.

### **Déplacer un élément**

Maintenez le doigt appuyé sur l'élément à déplacer, puis faites-le glisser jusqu'à l'emplacement souhaité. Pour déplacer l'élément vers un autre volet, faites-le glisser vers le bord droit ou gauche de l'écran.

### **Supprimer un élément**

Maintenez le doigt appuyé sur l'élément à supprimer, puis faites-le glisser vers la corbeille qui apparaît en haut de l'écran d'accueil. Lorsque la corbeille devient rouge, relâchez l'élément.

### **Organiser les volets de widgets**

### **Ajouter un volet**

Placez deux doigts sur l'écran et resserrez-les, puis appuyez sur  $\pm$ .

### **Déplacer un volet**

Placez deux doigts sur l'écran et resserrez-les pour passer en mode Modification. Maintenez ensuite le doigt appuyé sur l'aperçu d'un volet, puis faites-le glisser jusqu'à l'emplacement souhaité.

### **Supprimer un volet**

Placez deux doigts sur l'écran et resserrez-les, maintenez le doigt appuyé sur l'aperçu d'un volet, puis faites-le glisser vers la corbeille en haut de l'écran.

### **Définir un fond d'écran**

Définissez une image ou une photo enregistrée dans l'appareil comme fond d'écran d'accueil.

Depuis l'écran d'accueil, maintenez le doigt appuyé sur une zone vide de l'écran d'accueil, appuyez sur **Définir fond d'écran** → **Écran d'accueil**, puis sélectionnez un des éléments suivants :

- **Galerie**: photos que vous avez prises avec l'appareil photo ou images que vous avez téléchargées depuis Internet.
- **Fonds d'écran animés** : fonds d'écran animés fournis par défaut avec votre appareil.
- **Photos** : images dans **Photos**.
- **Fonds d'écran** : fonds d'écran fournis par défaut avec votre appareil.

Sélectionnez une image, redimensionnez le cadre si nécessaire, puis définissez-la comme fond d'écran.

### **Utiliser les widgets**

Les widgets sont de petites applications qui permettent d'accéder à des fonctions et des informations pratiques sur l'écran d'accueil. Vous pouvez ajouter des widgets depuis le volet des widgets sur l'écran d'accueil.

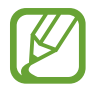

- Certains widgets permettent de se connecter à des services Web. L'utilisation d'un widget Internet peut entraîner des frais supplémentaires.
- La disponibilité des widgets dépend de votre zone géographique ou de votre opérateur.

Depuis l'écran d'accueil, appuyez sur **| ##** → **Widgets**. Faites défiler le volet des widgets vers la gauche ou la droite, puis maintenez le doigt appuyé sur un widget pour l'ajouter à l'écran d'accueil. Placezle à l'endroit souhaité, redimensionnez-le en étirant son cadre, puis, le cas échéant, appuyez à un endroit quelconque de l'écran pour valider le nouvel emplacement du widget.

# <span id="page-28-0"></span>**Liste des applications**

La liste des applications affiche les icônes de toutes vos applications, y compris celles récemment installées.

Depuis l'écran d'accueil, appuyez sur  $\frac{1}{4}$  pour ouvrir la liste des applications.

Pour afficher les autres volets, faites défiler l'écran vers la gauche ou la droite.

### **Organiser les applications**

Cette fonction est disponible uniquement en mode d'affichage en quadrillage personnalisé.

Appuyez sur **E** → **Modifier**, maintenez le doigt appuyé sur une application, puis faites-la glisser jusqu'à l'emplacement souhaité. Pour déplacer l'élément vers un autre volet, faites-le glisser vers le bord droit ou gauche de l'écran.

### **Organiser les applications dans des dossiers**

Placez les applications similaires dans un même dossier pour faciliter leur utilisation.

Appuyez sur E → Modifier, maintenez le doigt appuyé sur une application, puis faites-la glisser vers **Créer dossier**. Saisissez le nom du dossier, puis appuyez sur **OK**. Placez les applications dans le nouveau dossier en les faisant glisser, puis appuyez sur **Sauveg.** pour sauvegarder la nouvelle configuration.

### **Organiser les volets de widgets**

Placez deux doigts sur l'écran et resserrez-les pour passer en mode Modification. Maintenez ensuite le doigt appuyé sur l'aperçu d'un volet, puis faites-le glisser jusqu'à l'emplacement souhaité.

### **Installer des applications**

Utilisez les boutiques d'applications, comme **Samsung Apps**, pour télécharger et installer des applications.

### **Désinstaller des applications**

Appuyez sur **E** → **Désinstaller/désactiver des applications**, puis sélectionnez l'application à désinstaller.

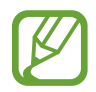

Il est impossible de désinstaller les applications fournies par défaut avec l'appareil.

### <span id="page-29-0"></span>**Désactiver des applications**

Appuyez sur **E** → **Désinstaller/désactiver des applications**, puis sélectionnez l'application à désactiver.

Pour activer l'application, depuis la liste des applications, appuyez sur **Paramètres** → Général → **Gestionnaire d'applications**, faites défiler jusqu'à **DÉSACTIVÉ**, sélectionnez l'application, puis appuyez sur **Activer**.

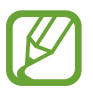

- Les applications téléchargées et certaines des applications fournies par défaut avec l'appareil ne peuvent pas être désactivées.
- Lorsque vous utilisez cette fonction, les applications désactivées disparaissent de la liste des applications, mais restent enregistrées dans l'appareil.

# **Utiliser les applications**

Cet appareil peut exécuter différent types d'applications, vous permettant d'utiliser aussi bien des contenus multimédia que des contenus Internet.

### **Ouvrir une application**

Depuis l'écran d'accueil ou la liste des applications, appuyez sur une icône pour ouvrir l'application correspondante.

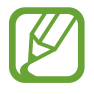

Certaines applications sont regroupées dans des dossiers. Appuyez sur un dossier, puis sur une application pour l'ouvrir.

### **Ouvrir des applications récemment utilisées**

Appuyer sur pour ouvrir la liste des applications récemment utilisées.

Appuyez sur une icône pour ouvrir l'application correspondante.

### **Fermer une application**

Fermez les applications fonctionnant inutilement en arrière-plan pour économiser la batterie et optimiser les performances de l'appareil.

Appuyez sur → **Gestion de tâches**, puis sur **Fin** à côté de l'application à fermer. Pour fermer toutes les applications en cours d'exécution, appuyez sur **Fermer tout** près du nombre total d'applications actives. Vous pouvez également appuyer sur **□ → Tout fermer**.

# <span id="page-30-0"></span>**Aide**

Accédez aux informations d'aide pour apprendre à utiliser l'appareil et les applications, ou configurer des paramètres importants.

Appuyez sur **Aide** depuis la liste des applications. Pour afficher des conseils, sélectionnez une catégorie.

Pour trier les catégories par ordre alphabétique, appuyez sur  $\frac{1}{2}$ .

Pour rechercher des mots-clés, appuyez sur Q.

# **Saisir du texte**

Pour saisir du texte, utilisez le clavier Samsung ou la fonction de saisie vocale.

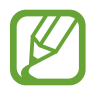

La saisie de texte est impossible dans certaines langues. Pour saisir du texte, vous devez sélectionner une des langues prises en charge.

### **Modifier le type de clavier**

Appuyez sur une zone de saisie, ouvrez le volet des raccourcis, appuyez sur **Mode de saisie**, puis choisissez le type de clavier à utiliser.

### **Utiliser le clavier Samsung**

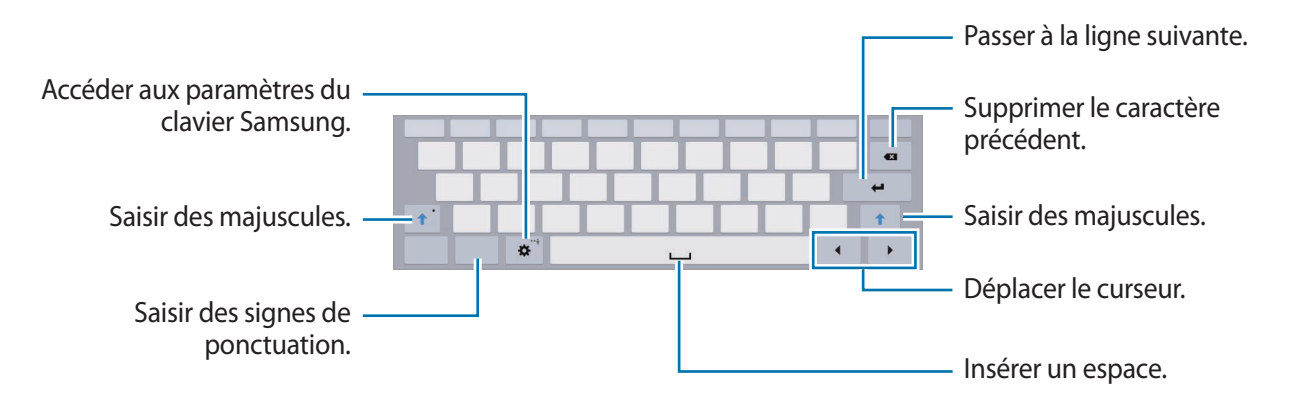

### **Saisir des majuscules**

Appuyez sur  $\hat{\sigma}$  avant de saisir un caractère. Pour saisir l'ensemble de votre texte en majuscules, appuyez deux fois sur cette touche.

### **Modifier le type de clavier**

Maintenez le doigt appuyé sur  $\ddot{\bullet}$ , puis appuyez sur  $\ddot{=}$  activer le clavier flottant.

Sur le clavier flottant, maintenez le doigt appuyé sur et déplacez le clavier flottant vers un autre emplacement.

### **Modifier la langue du clavier**

Ajoutez des langues au clavier, puis faites glisser la barre d'espace vers la gauche ou la droite pour modifier la langue du clavier.

### **Écrire de façon manuscrite**

Maintenez le doigt appuyé sur  $\ddot{\bm{x}}$ , appuyez ensuite sur  $\bm{\Gamma}$ , puis écrivez un mot à l'aide du doigt. Les mots suggérés apparaissent au fur et à mesure de votre saisie. Sélectionnez une suggestion.

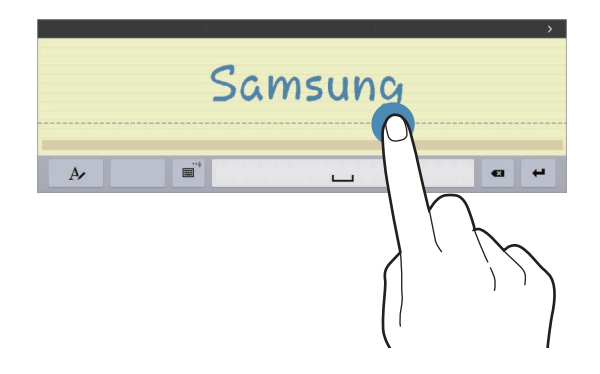

La disponibilité de cette fonction dépend de votre zone géographique ou de votre opérateur.

### **Dicter du texte**

Activez la fonction de saisie vocale, puis parlez dans le microphone. L'appareil affiche à l'écran ce que vous venez de dire.

Si l'appareil ne reconnaît pas correctement les mots, appuyez sur le texte mis en surbrillance et sélectionnez une autre proposition dans la liste déroulante qui apparaît.

Pour modifier la langue de la reconnaissance vocale ou en ajouter une autre, appuyez sur la langue actuellement prise en charge.

### <span id="page-32-0"></span>**Copier et coller du texte**

Maintenez le doigt appuyé sur le texte souhaité, faites glisser l'icône ou pour redimensionner la sélection, puis appuyez sur **Copier** pour copier le texte ou sur **Couper** pour le couper. Le texte sélectionné est copié dans le presse-papier.

Pour le coller dans une zone de saisie, maintenez le doigt appuyé à l'endroit où vous souhaitez insérer le texte, puis appuyez sur  $\bigcirc$   $\rightarrow$  **Coller**.

# **Établir une connexion au réseau Wi-Fi**

Connectez l'appareil à un réseau Wi-Fi pour pouvoir utiliser Internet ou partager des fichiers multimédia avec d'autres appareils. (p. [83\)](#page-82-1)

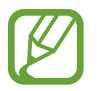

Assurez-vous que la connexion Wi-Fi est activée avant d'utiliser les applications Internet.

### **Activer ou désactiver le réseau Wi-Fi**

Ouvrez le volet des raccourcis, puis appuyez sur **Wi-Fi** pour activer ou désactiver la fonction.

- Votre appareil utilise une fréquence non harmonisée et est conçu pour fonctionner dans tous les pays européens. Au sein de l'Union Européenne, le réseau Wi-Fi peut fonctionner sans restriction en intérieur, mais pas en extérieur.
	- Lorsque vous n'utilisez pas le réseau Wi-Fi, désactivez-le afin d'économiser la batterie.

### **Établir une connexion à un réseau Wi-Fi**

Depuis la liste des applications, appuyez sur **Paramètres** → **Connexions** → **Wi-Fi**, puis faites glisser le curseur **Wi-Fi** vers la droite.

Sélectionnez un réseau dans la liste des réseaux Wi-Fi détectés, saisissez un mot de passe, le cas échéant, puis appuyez sur **Connexion**. Les réseaux nécessitant un mot de passe sont signalés par une icône représentant un verrou. Après connexion à un réseau Wi-Fi, l'appareil s'y connectera automatiquement dès qu'il sera disponible.

### <span id="page-33-0"></span>**Ajouter un réseau Wi-Fi**

Si le réseau souhaité n'apparaît pas dans la liste, appuyez sur **Ajouter un réseau Wi-Fi** au bas de la liste des réseaux. Saisissez le nom du réseau dans la zone **SSID du réseau**, sélectionnez le type de sécurité, indiquez votre mot de passe si le réseau est protégé, puis appuyez sur **Connexion**.

### **Supprimer un réseau Wi-Fi**

Si un réseau ne doit plus être utilisé, même s'il s'agit du réseau actuellement activé, vous pouvez le supprimer afin que l'appareil ne s'y connecte plus automatiquement. Sélectionnez le réseau dans la liste, puis appuyez sur **Oublier**.

# **Créer un compte**

Les applications Google, comme **Play Store**, nécessitent un compte Google et **Samsung Apps** requiert un compte Samsung. Créez des comptes Google et Samsung afin de profiter au maximum de votre appareil.

### **Ajouter des comptes**

Lorsque vous ouvrez une application Google, suivez les instructions qui apparaissent à l'écran. Pour créer un compte Google, vous n'avez pas besoin de vous connecter.

Pour vous connecter à un compte Google ou en créer un, depuis la liste des applications, appuyez sur **Paramètres** → **Général** → **Comptes** → **Ajouter compte** → **Google**. Appuyez ensuite sur **Nouveau** pour créer un compte ou sur **Compte existant** pour vous connecter, puis suivez les instructions à l'écran pour procéder à la configuration. Vous pouvez utiliser plusieurs comptes Google sur l'appareil.

Vous pouvez également créer un compte Samsung.

### **Supprimer un compte**

Depuis la liste des applications, appuyez sur **Paramètres** → **Général** → **Comptes**, sélectionnez un nom de compte sous l'option **MES COMPTES**, choisissez le compte à supprimer, puis appuyez sur **Supprimer le compte**.

# <span id="page-34-0"></span>**Configurer les profils utilisateurs**

Configurez des profils utilisateurs, puis sélectionnez-en un lorsque vous déverrouillez l'appareil pour utiliser des paramètres personnalisés. En configurant plusieurs profils utilisateurs, plusieurs utilisateurs peuvent partager l'appareil sans affecter les paramètres personnels des autres, tels que comptes de messagerie électronique, préférences de fond d'écran, et plus encore.

Depuis la liste des applications, appuyez sur **Paramètres** → **Général** → **Utilisateurs** → → **Utilisateur** → **OK** → **Config. maint.**, puis suivez les instructions à l'écran pour configurer un nouveau profil utilisateur. Pour accéder à l'appareil avec un profil utilisateur, sélectionnez un profil en haut à droite de l'écran verrouillé.

# **Transférer des fichiers**

Vous pouvez transférer différents types de fichiers (sons, vidéos, images, etc.) de l'appareil vers un ordinateur, et inversement.

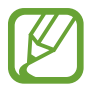

Les formats de fichiers suivants sont pris en charge par certaines applications. En fonction de la version logicielle de l'appareil ou du système d'exploitation de l'ordinateur, certains formats ne sont pas compatibles.

- $\cdot$  Musique : mp3, m4a, 3ga, wma, ogg, oga, aac et flac
- $\cdot$  Image : bmp, gif, jpg et png
- Vidéo : avi, wmv, asf, flv, mkv, mp4, 3gp, webm et m4v
- Document : txt, rtf, dot, doc, docx, dotx, show, pptx, ppt, thmx, potx, cell, htm, html, csv, prn, tsv, txt, xls, xlsx, xlt, xlsb, xlsm, xltx, xltm et pdf

Si les applications ne peuvent pas lire les fichiers aux formats divx ou ac3, installez des applications qui les prennent en charge.

### **Connecter l'appareil avec Samsung Kies**

Samsung Kies est un logiciel qui permet de gérer vos contenus multimédia et vos informations personnelles avec des appareils Samsung. Téléchargez la dernière version de Samsung Kies à partir du site Web Samsung.

- 1 Raccordez l'appareil à un ordinateur à l'aide du câble USB. Samsung Kies démarre automatiquement sur l'ordinateur. Si Samsung Kies ne démarre pas, double-cliquez sur l'icône Samsung Kies sur votre ordinateur.
- 2 Transférez des fichiers entre votre appareil et l'ordinateur. Pour plus d'informations, consultez l'aide de Samsung Kies.

### **Connecter l'appareil à Windows Media Player**

Assurez-vous que Windows Media Player est bien installé sur votre ordinateur.

- 1 Raccordez l'appareil à un ordinateur à l'aide du câble USB.
- 2 Ouvrez Windows Media Player pour synchroniser les fichiers audio.

### **Connecter l'appareil en tant qu'appareil multimédia**

- 1 Raccordez l'appareil à un ordinateur à l'aide du câble USB.
- 2 Ouvrez le volet des raccourcis, puis appuyez sur **Connecté en tant que périphérique multimédia** → **Périphérique multimédia (MTP)**.

Appuyez sur **Appareil photo (PTP)** si votre ordinateur ne gère pas le protocole MTP (Media Transfer Protocol) ou ne dispose pas du pilote approprié.

 $\beta$  Transférez des fichiers entre votre appareil et l'ordinateur.
## **Protéger l'appareil**

Vous pouvez empêcher toute personne d'utiliser votre appareil et de consulter les données et informations personnelles qui y sont enregistrées. Pour protéger votre appareil, vous pouvez définir un code de déverrouillage. Sans ce code, l'appareil ne pourra pas être déverrouillé.

## **Déverrouillage par modèle**

Depuis la liste des applications, appuyez sur **Paramètres** → **Appareil** → **Écran de verrouillage** → **Déverrouillage de l'écran** → **Modèle**.

Dessinez un modèle en reliant au moins quatre points, puis recommencez pour valider. Définissez un code PIN de déverrouillage de secours pour déverrouiller l'écran en cas d'oubli du modèle.

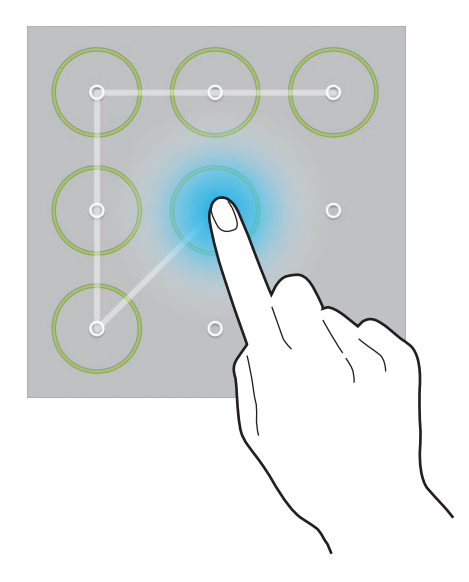

## **Déverrouillage par code PIN**

Depuis la liste des applications, appuyez sur **Paramètres** → **Appareil** → **Écran de verrouillage** → **Verrouillage d'écran** → **Code PIN**.

Saisissez au moins quatre chiffres, puis recommencez pour valider.

## **Déverrouillage par mot de passe**

Depuis la liste des applications, appuyez sur **Paramètres** → **Appareil** → **Écran de verrouillage** → **Verrouillage d'écran** → **Mot de passe**.

Saisissez au moins quatre caractères, y compris des chiffres et des symboles, puis recommencez pour valider.

## **Déverrouiller l'appareil**

Allumez l'écran en appuyant sur la touche Marche/Arrêt ou sur la touche Accueil, puis saisissez le modèle de déverrouillage.

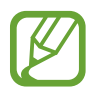

Si vous oubliez le code de déverrouillage, apportez l'appareil dans un centre de service après-vente Samsung pour le réinitialiser.

## **Mettre l'appareil à jour**

L'appareil peut être mis à jour avec la version logicielle la plus récente.

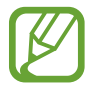

La disponibilité de cette fonction dépend de votre zone géographique ou de votre opérateur.

## **Mettre l'appareil à jour avec Samsung Kies**

Démarrez Samsung Kies et raccordez l'appareil à un ordinateur. Samsung Kies reconnaît automatiquement l'appareil et affiche, le cas échéant, les mises à jour disponibles. Pour lancer la mise à jour, cliquez sur la touche Mettre à jour dans la boîte de dialogue. Pour plus d'informations sur la mise à jour, consultez l'aide Samsung Kies.

- 
- Lorsque vous mettez votre appareil à jour, n'éteignez pas l'ordinateur et ne déconnectez pas le câble de USB.
- Ne raccordez pas non plus d'autres appareils multimédia à l'ordinateur. Cela pourrait interférer avec le processus de mise à jour.

## **Mettre l'appareil à jour sans connexion PC**

Grâce au service FOTA (Firmware Over The Air), le logiciel de l'appareil peut être mis à jour sans passer par une connexion avec un ordinateur.

Depuis la liste des applications, appuyez sur **Paramètres** → **Général** → **À propos de l'appareil** → **Mise à jour logicielle** → **Mettre à jour maintenant**.

# **Communication**

## **Contacts**

Utilisez cette application pour gérer les contacts, y compris les numéros de téléphone, les adresses e-mail, et plus encore.

Appuyez sur **Contacts** depuis la liste des applications.

## **Gérer les contacts**

Appuyez sur **Contacts**.

#### **Créer un contact**

Appuyez sur  $\pm$ , sélectionnez une mémoire de stockage, puis saisissez les informations d'un contact.

- $\cdot \quad s$  : ajouter une image.
- $\cdot +$  /  $-$  : ajouter ou supprimer un champ d'information.

#### **Modifier un contact**

Sélectionnez un contact à modifier, puis appuyez sur  $\triangle$ .

#### **Supprimer un contact**

Appuyez sur **II**.

### **Rechercher des contacts**

#### Appuyez sur **Contacts**.

Utilisez l'une des méthodes de recherche suivantes :

- Faites défiler la liste de contacts vers le haut ou le bas.
- Pour faire défiler la liste rapidement, placez votre index à gauche de la liste de contacts et faites défiler vers le haut ou le bas.
- Appuyez sur le champ de recherche tout en haut de la liste de contacts, puis saisissez vos critères de recherche.

Une fois le contact sélectionné, choisissez l'une des options suivantes :

- $\cdot$   $\bullet$  : ajouter le contact aux favoris.
- $\cdot$   $\approx$  : rédiger un e-mail.

### **Afficher les contacts**

#### Appuyez sur **Contacts**.

Par défaut, l'appareil affiche tous les contacts enregistrés.

Appuyez sur  $\frac{1}{2}$  → Paramètres → Contacts à afficher, puis sélectionnez l'emplacement où les contacts sont enregistrés.

### **Synchroniser des contacts**

Appuyez sur **Contacts**.

#### **Synchroniser les contacts de l'appareil avec les contacts Google**

Appuyez sur **E** → **Fusionner les comptes** → **Fusionner avec Google**. Les contacts Google sont caractérisés par l'icône 8.

#### **Synchroniser les contacts de l'appareil avec les contacts Samsung**

Appuyez sur → **Fusionner les comptes** → **Fusionner avec Samsung**. Les contacts Samsung sont caractérisés par l'icône .

### **Importer et exporter des contacts**

Appuyez sur **Contacts**.

#### **Importer des contacts**

Appuyez sur  $\mathbf{F} \rightarrow \mathbf{Paramètres} \rightarrow \mathbf{Importer/Experter}$ , puis sélectionnez une option d'importation.

#### **Exporter des contacts**

Appuyez sur **E** → **Paramètres** → **Importer/Exporter**, puis sélectionnez une option d'exportation.

#### **Partager des contacts**

Appuyez sur **E** → **Partager carte de visite via** → **Plusieurs contacts**, sélectionnez des contacts, appuyez sur **OK**, puis sélectionnez un mode de partage.

## **Contacts favoris**

Appuyez sur **Favoris**.

Appuyez sur + pour ajouter des contacts à vos favoris.

Dans l'onglet des favoris, appuyez sur  $\mathbf{E}$ , puis choisissez l'une des options suivantes :

- **Rechercher** : rechercher des contacts.
- **Supprimer des favoris** : supprimer des contacts des favoris.
- **Affichage : Grille** / **Affichage : Liste** : afficher les contacts sous forme de tableau ou de liste.
- **Aide** : accéder aux informations d'aide à propos des contacts.

### **Groupes de contacts**

Appuyez sur **Groupes**.

#### **Créer un groupe**

Appuyez sur +, configurez les détails du groupe, ajoutez des contacts, puis appuyez sur **Enreg.** 

#### **Ajouter des contacts à un groupe**

Dans l'onglet des groupes, sélectionnez un groupe, puis appuyez sur **E** → **Ajouter membre**. Sélectionnez les contacts à ajouter, puis appuyez sur **OK**.

#### **Gérer les groupes**

Dans l'onglet des favoris, appuyez sur  $\frac{1}{2}$ , puis choisissez l'une des options suivantes :

- **Rechercher** : rechercher des contacts.
- **Supprimer des groupes** : sélectionner des groupes auxquels vous avez ajouté des contacts, puis appuyer sur **OK**. Vous ne pouvez pas supprimer les groupes par défaut.
- **Modifier** : modifier les paramètres du groupe.
- Ajouter membre : ajouter des membres au groupe.
- **Supprimer membre** : retirer un membre du groupe.
- **Envoyer un e-mail** : envoyer un e-mail aux membres d'un groupe.
- Modifier l'ordre : maintenir le doigt appuyé sur l'icône **ille** près du nom du groupe, faire glisser l'icône vers le haut ou le bas jusqu'à l'emplacement souhaité, puis appuyer sur **OK**.
- **Aide** : accéder aux informations d'aide à propos des contacts.

#### **Envoyer un e-mail aux membres d'un groupe**

Sélectionnez un groupe, appuyez sur **E** → **Envoyer un e-mail**, sélectionnez des membres, puis appuyez sur **OK**.

## **Carte de visite**

#### Appuyez sur **Contacts**.

Créez une carte de visite et envoyez-la à vos contacts.

En haut de la liste des contacts, appuyez sur **Profil configuré**, saisissez vos coordonnées, comme votre numéro de téléphone, votre adresse e-mail et votre adresse postale, puis appuyez sur **Enreg.** Si, lorsque vous avez configuré votre appareil, vous avez enregistré vos coordonnées d'utilisateur, sélectionnez la carte de visite, puis appuyez sur  $\bullet$  pour la modifier.

Appuyez sur **E** → **Partager carte de visite via** → **Contact sélectionné**, puis sélectionnez un mode de partage.

## **Email**

Utilisez cette application pour envoyer ou consulter des e-mails.

Appuyez sur **Email** depuis la liste des applications.

## **Configurer des comptes de messagerie électronique**

Lorsque vous ouvrez l'application **Email** pour la première fois, configurez un compte de messagerie électronique.

Saisissez votre adresse e-mail et votre mot de passe. Pour configurer un compte de messagerie électronique privé, comme Google Mail, appuyez sur  $\sum$ ; pour configurer un compte de messagerie électronique professionnel, appuyez sur **Config manuelle**. Suivez ensuite les instructions qui s'affichent à l'écran pour procéder à la configuration du compte.

Pour configurer un compte de messagerie électronique supplémentaire, appuyez sur  $\overline{\mathbb{H}} \rightarrow$ **Paramètres** → **Ajouter compte**.

## **Envoyer des messages**

Sélectionnez le compte de messagerie électronique que vous souhaitez utiliser, puis appuyez sur  $\mathbb{Z}$ en haut de l'écran. Saisissez les destinataires, l'objet et le message, puis appuyez sur  $\triangleright$  pour envoyer l'e-mail.

Pour ajouter un destinataire figurant dans la liste de contacts, appuyez sur  $\blacksquare$ .

Appuyez sur **+Me** pour vous ajouter comme destinataire.

Appuyez sur  $\mathcal{D}$  pour joindre des images, vidéos, contacts, événements, etc.

Appuyez sur  $\langle \rightarrow \Xi$  pour insérer dans le message des images, événements, contacts, informations de localisation et bien plus encore.

### **Envoyer des messages programmés**

Lorsque vous rédigez un e-mail, appuyez sur → **Envoi programmé**. Cochez la case **Envoi programmé**, définissez une heure et une date, puis appuyez sur **OK**. L'appareil envoie le message à l'heure et à la date indiquées.

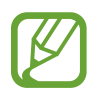

- Le message ne sera pas envoyé à l'heure et à la date programmées, si l'appareil est éteint, s'il n'est pas connecté au réseau ou si le réseau est instable.
- Cette fonction est basée sur l'heure et la date configurées sur l'appareil. Si vous changez de fuseau horaire et que le réseau ne met pas ces informations à jour, il se peut que l'heure et la date soient incorrectes.

## **Lire des e-mails**

Sélectionnez un compte de messagerie électronique. Les nouveaux messages sont récupérés. Pour récupérer manuellement les messages, appuyez sur O.

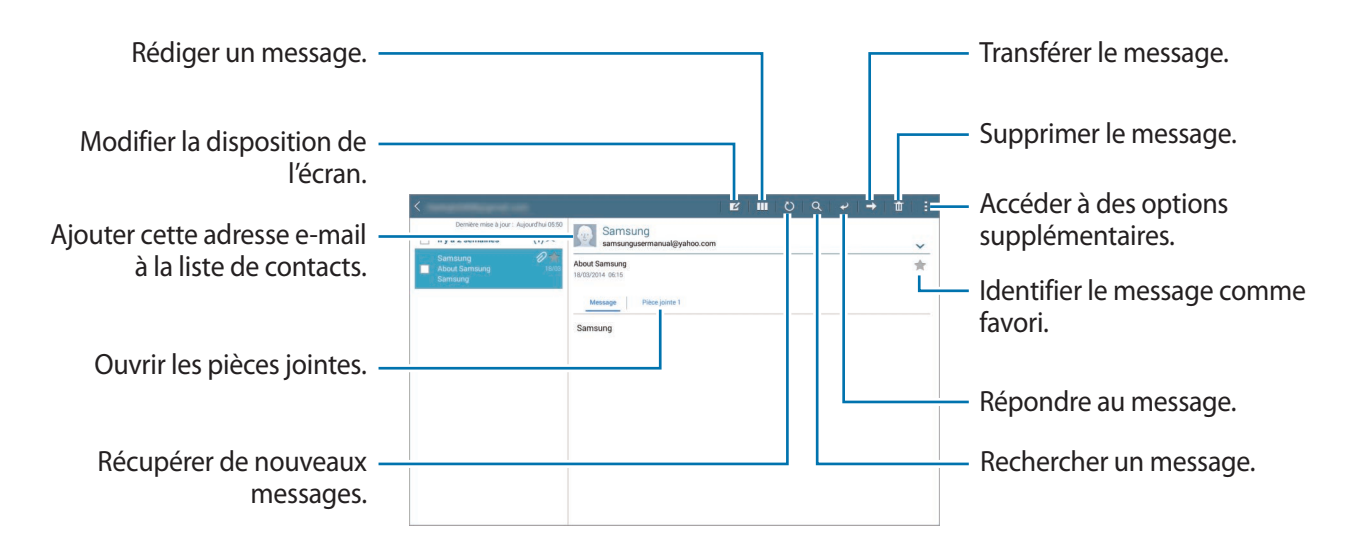

Appuyez sur un message pour le lire.

Appuyez sur l'onglet de la pièce jointe pour l'ouvrir ou sur **Enreg.** pour l'enregistrer.

## **Google Mail**

Utilisez cette application pour accéder directement au service Google Mail.

Appuyez sur **Google Mail** depuis la liste des applications.

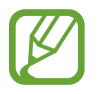

- La disponibilité de cette application dépend de votre zone géographique ou de votre opérateur.
- Cette application peut s'intituler différemment selon votre zone géographique ou votre opérateur.

## **Envoyer des messages**

Dans la boîte de réception, appuyez sur  $\leq$ , saisissez les destinataires et un objet, rédigez un message, puis appuyez sur **ENVOYER**.

Pour enregistrer le message afin de l'envoyer ultérieurement, appuyez sur **: → Enregistrer le brouillon**.

Pour joindre des fichiers, appuyez sur **:** → **Joindre un fichier**.

Pour annuler votre message, appuyez sur **: → Supprimer**.

Appuyez sur → **Paramètres** pour modifier les paramètres de Google Mail.

Appuyez sur → **Envoyer des commentaires** pour indiquer votre opinion sur le développement de l'application.

Appuyez sur → **Aide** pour accéder aux informations d'aide à propos de Google Mail.

## **Lire des e-mails**

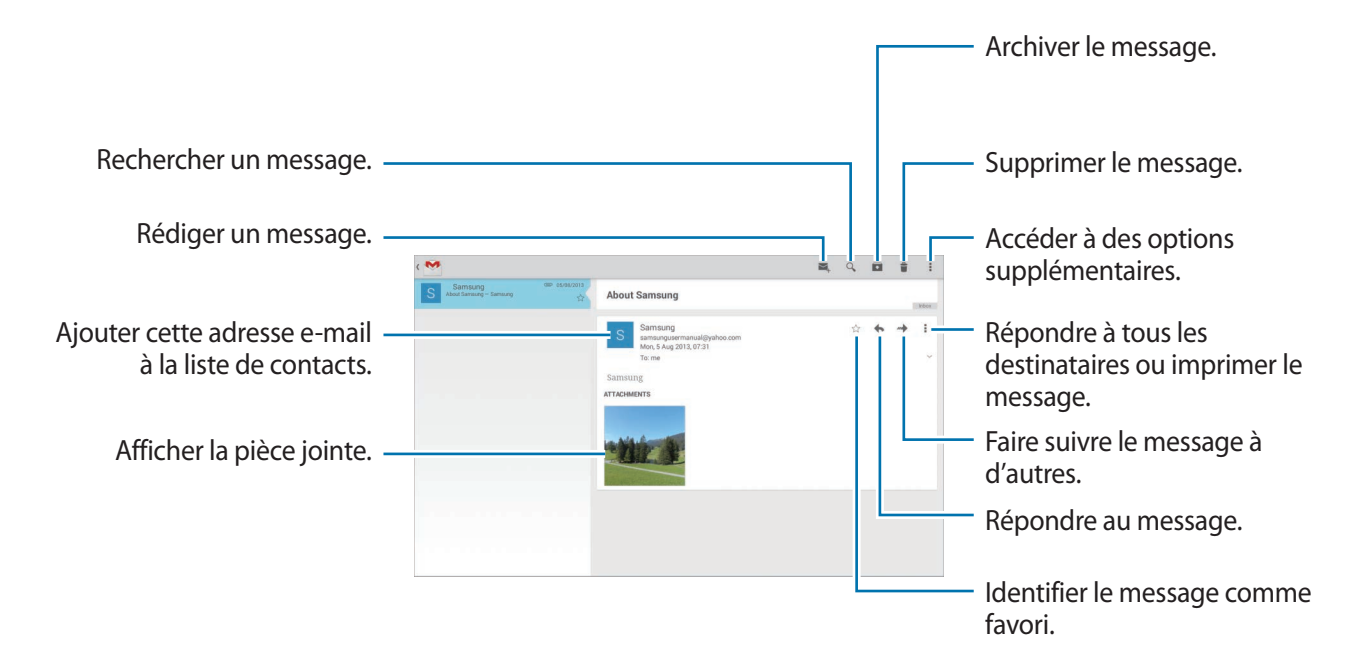

### **Libellés**

Google Mail utilise des libellés pour classer les messages. Par défaut, Google Mail affiche les messages du libellé Boîte de réception.

Sélectionnez un libellé dans **TOUS LES LIBELLÉS** pour afficher les messages dans les autres libellés.

Pour ajouter un libellé à un message, sélectionnez le message, appuyez sur **:** → **Modifier les libellés**, puis sélectionnez le libellé que vous souhaitez lui attribuer.

## **Hangouts**

Utilisez cette application pour discuter avec vos amis.

Appuyez sur **Hangouts** depuis la liste des applications.

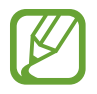

La disponibilité de cette application dépend de votre zone géographique ou de votre opérateur.

Sélectionnez un ami dans la liste ou saisissez des critères de recherche et sélectionnez un ami dans les résultats pour commencer à discuter.

## **Google+**

Utilisez cette application pour rester connecté à votre entourage via le service de réseau social de Google.

Appuyez sur **Google+** depuis la liste des applications.

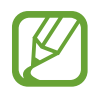

La disponibilité de cette application dépend de votre zone géographique ou de votre opérateur.

Appuyez sur **Tous** pour modifier la catégorie, puis faites défiler la liste vers le haut ou le bas pour afficher les publications de vos cercles d'amis.

Appuyez sur <sup>g-</sup> pour utiliser d'autres fonctionnalités des réseaux sociaux.

## **Photos**

Utilisez cette application pour afficher et partager des images ou des vidéos via les services des réseaux sociaux de Google.

Appuyez sur **Photos** depuis la liste des applications.

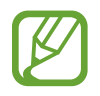

La disponibilité de cette application dépend de votre zone géographique ou de votre opérateur.

Sélectionnez l'une des catégories suivantes :

- **APPAREIL PHOTO** : afficher toutes les photos ou vidéos prises ou téléchargées sur l'appareil.
- SÉLECTION : afficher toutes les photos ou vidéos regroupées par date ou par album. Appuyez sur  $\ge$  pour afficher toutes les photos ou vidéos du groupe.

Sélectionnez ensuite une photo ou une vidéo.

Une fois affichée, utilisez l'une des icônes suivantes :

- $\cdot$   $\sim$  : modifier la photo.
- $\leq$ : partager la photo ou la vidéo avec d'autres personnes.
- $\cdot$   $\Box$ : supprimer la photo ou la vidéo.

# **Web et réseau**

## **Internet**

Utilisez cette application pour naviguer sur Internet. Appuyez sur **Internet** depuis la liste des applications.

## **Afficher des pages Web**

Appuyez sur le champ d'adresse, saisissez l'adresse Web, puis appuyez sur **Aller à**.

Appuyez sur  $\overline{p}$  pour accéder à des options complémentaires lors de l'affichage d'une page Web.

Pour changer de moteur de recherche, appuyez sur le champ d'adresse, puis appuyez sur l'icône du moteur de recherche près de l'adresse Web.

## **Ouvrir un nouvel onglet**

#### Appuyez sur **E** → **Nouvel onglet**.

Pour passer d'une fenêtre à une autre, faites défiler l'écran vers la gauche ou la droite, puis appuyez sur le titre pour le sélectionner.

## **Effectuer une recherche oralement**

Appuyez sur le champ d'adresse, puis sur  $\times \rightarrow \overline{\Psi}$ , prononcez un mot-clé, puis sélectionnez l'une des suggestions qui apparaissent à l'écran.

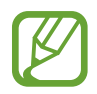

La disponibilité de cette fonction dépend de votre zone géographique ou de votre opérateur.

## **Favoris**

Pour définir la page Web en tant que favori, appuyez sur  $\Box \rightarrow \Box$ .

Pour ouvrir une page Web enregistrée dans vos favoris, appuyez sur  $\blacksquare$ , puis sélectionnez la page souhaitée.

## **Historique**

Pour ouvrir une page figurant dans la liste des pages récemment consultées, appuyez sur  $\blacksquare \rightarrow$ **Historique**. Pour effacer l'historique, appuyez sur ...

## **Pages enregistrées**

Pour afficher des pages Web enregistrées, appuyez sur **¤** → **Pages enreg**.

### **Liens**

Maintenez le doigt appuyé sur un lien d'une page Web pour l'ouvrir dans une nouvelle page, l'enregistrer ou le copier.

Pour afficher les liens enregistrés, depuis la liste des applications, appuyez sur Mes fichiers → **Stockage de l'appareil** → **Download**.

## **Partager des pages Web**

Pour partager l'adresse d'une page Web avec d'autres personnes, appuyez sur **E** → **Partager via**.

Pour partager une partie d'une page Web, maintenez le doigt appuyé sur le texte de votre choix, puis appuyez sur **Partager via**.

## **Chrome**

Utilisez cette application pour rechercher des informations et parcourir des pages Web.

Appuyez sur **Chrome** depuis la liste des applications.

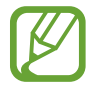

La disponibilité de cette application dépend de votre zone géographique ou de votre opérateur.

## **Afficher des pages Web**

Appuyez sur le champ d'adresse, puis saisissez une adresse Web ou des critères de recherche.

## **Ouvrir un nouvel onglet**

Appuyez sur **↓** Nouvel onglet.

Pour passer d'une fenêtre à une autre, faites défiler l'écran vers la gauche ou la droite, puis appuyez sur le titre pour le sélectionner.

### **Favoris**

Pour définir la page Web en tant que favori, appuyez sur  $\triangle \rightarrow$  **Enregist**.

Pour ouvrir une page Web enregistrée dans vos favoris, appuyez sur **: → Favoris**, puis sélectionnez la page souhaitée.

### **Effectuer une recherche oralement**

Appuyez sur  $\psi$ , prononcez un mot-clé, puis sélectionnez l'une des suggestions qui apparaissent à l'écran.

## **Synchroniser votre appareil avec d'autres appareils**

Synchronisez des onglets et des favoris ouverts afin de les utiliser avec Chrome sur un autre appareil lorsque vous êtes connecté au même compte Google.

Pour afficher des onglets ouverts sur d'autres appareils, appuyez sur : → **Autres appareils**. Sélectionnez la page Web à ouvrir.

Pour afficher les favoris, appuyez sur **FAVORIS**.

## **Bluetooth**

La fonction Bluetooth crée une connexion sans fil directe entre deux appareils sur de courtes distances. Pour échanger des données ou des fichiers multimédia avec d'autres appareils, utilisez la fonction Bluetooth.

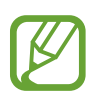

- Samsung ne peut être tenu responsable de la perte, de l'interception ou du mauvais usage des données envoyées ou reçues via la fonction Bluetooth.
- Assurez-vous de toujours utiliser des appareils dignes de confiance et correctement protégés avant de partager ou de recevoir des données. La présence d'obstacles entre les deux appareils peut réduire le rayon d'action.
- Il est possible que votre appareil ne fonctionne pas avec certains appareils, en particulier ceux qui n'ont pas été testés ou approuvés par Bluetooth SIG.
- N'utilisez pas la fonction Bluetooth de manière illégale (par exemple, pour la copie pirate de fichiers ou l'enregistrement de communications à des fins commerciales). Samsung ne peut être tenu responsable des répercussions d'une utilisation illégale de la fonction Bluetooth.

Pour activer la fonction Bluetooth, depuis la liste des applications, appuyez sur **Paramètres** → **Connexions** → **Bluetooth**, puis faites glisser le curseur **Bluetooth** vers la droite.

## **Établir une connexion avec d'autres appareils Bluetooth**

Depuis la liste des applications, appuyez sur **Paramètres** → **Connexions** → **Bluetooth** → **Analyser** pour afficher la liste des appareils. Sélectionnez l'appareil auquel vous souhaitez vous connecter, puis acceptez la demande d'autorisation automatiquement générée sur les deux appareils pour confirmer l'opération.

## **Envoyer et recevoir des données**

De nombreuses applications prennent en charge le transfert de données via la fonction Bluetooth. C'est le cas, par exemple, de l'application **Galerie**. Ouvrez l'application **Galerie**, sélectionnez une image, appuyez sur **S** → **Bluetooth**, puis sélectionnez un appareil Bluetooth. Ensuite, pour recevoir l'image, confirmez la demande d'autorisation Bluetooth sur l'autre appareil.

Lorsqu'un autre appareil vous envoie des données, acceptez la demande d'autorisation Bluetooth émanant de cet autre appareil. Les fichiers reçus sont enregistrés dans le dossier **Téléchargement**. Si vous recevez un nouveau contact, il est automatiquement ajouté à la liste de contacts.

## **Screen Mirroring**

Utilisez cette fonction pour connecter votre appareil à un grand écran avec le routeur AllShare Cast ou HomeSync, puis partagez vos contenus. Vous pouvez également utiliser cette fonction avec d'autres appareils prenant en charge la fonction Miracast Wi-Fi.

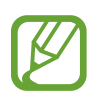

- La disponibilité de cette fonction dépend de votre zone géographique ou de votre opérateur.
- Cette fonction peut ne pas fonctionner sur les appareils compatibles Miracast ne prenant pas en charge le protocole HDCP 2.X (High-bandwidth Digital Content Protection).
- Selon la connexion réseau, certains fichiers peuvent être mis en mémoire tampon en cours de lecture.
- Pour économiser votre batterie, désactivez cette fonction lorsque vous ne l'utilisez pas.
- Si vous indiquez une bande de fréquence Wi-Fi, il se peut que les routeurs AllShare Cast ou HomeSync ne soient pas détectés.
- Si vous lisez des vidéos ou jouez à des jeux sur un téléviseur, sélectionnez un mode TV approprié afin d'obtenir un résultat optimal.

Depuis la liste des applications, appuyez sur **Paramètres** → **Connexions** → **Screen Mirroring**, puis faites glisser le curseur **Screen Mirroring** vers la droite. Sélectionnez un appareil, ouvrez un fichier, puis contrôlez l'écran à l'aide des touches de votre appareil. Pour établir une connexion avec un appareil à l'aide d'un code PIN, maintenez votre doigt appuyé sur son nom, puis saisissez votre code PIN.

# **Multimédia**

## **Musique**

Utilisez cette application pour écouter de la musique.

Appuyez sur **Musique** depuis la liste des applications.

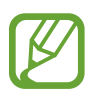

Selon la version logicielle de votre appareil, certains formats ne sont pas compatibles.

Certains fichiers peuvent ne pas être lus correctement en fonction de leur encodage.

## **Écouter de la musique**

Sélectionnez une catégorie de musique, puis un morceau à écouter.

Appuyez sur l'image de l'album en bas de l'écran pour ouvrir le lecteur MP3.

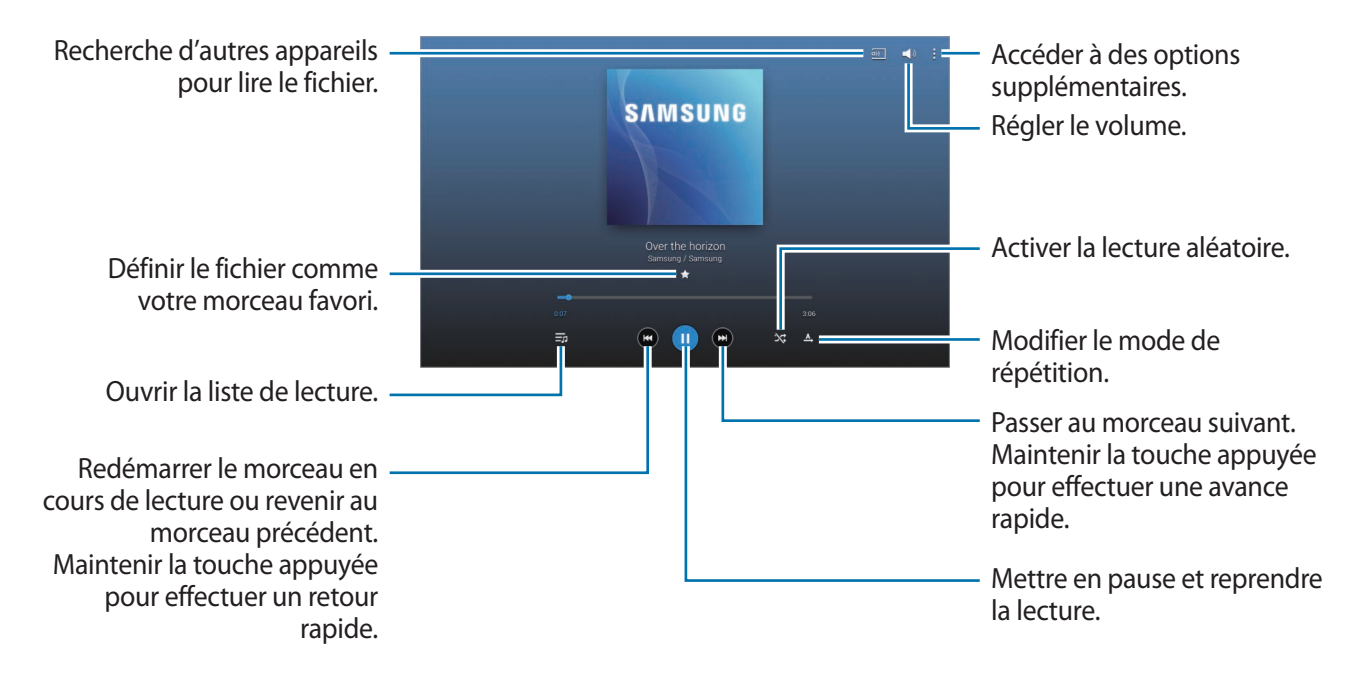

Pour écouter de la musique à volume égal, appuyez sur → **Paramètres** → **Lecteur** → **Volume intelligent**.

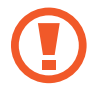

Lorsque la fonction **Volume intelligent** est activée, le volume effectif peut être plus élevé que celui réglé pour l'appareil. Soyez prudent et évitez toute exposition prolongée à des niveaux sonores élevés, car cela pourrait provoquer des séquelles auditives.

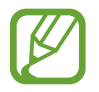

**Volume intelligent** peut ne pas être activée pour certains fichiers.

Pour personnaliser vos réglages audio lors de l'écoute de musique avec un casque ou un écouteur, appuyez sur → **Paramètres** → **Lecteur** → **Adapt Sound** → **Activé**. Lorsque vous réglez le volume au niveau 13 ou supérieur, l'option d'adaptation du son (Adapt Sound) n'est pas appliquée. Si vous baissez le volume au niveau 12 ou inférieur, l'option est de nouveau appliquée.

#### **Définir un morceau comme sonnerie d'alarme**

Pour utiliser le morceau comme une sonnerie d'alarme, appuyez sur **E** → **Définir comme tanalite d'alarme** → **Depuis le début** ou **Recommandation auto** → **OK**.

## **Créer des listes de lecture**

Faites votre propre sélection de morceaux de musique.

Appuyez sur **Listes lect**, puis sur → **Créer une liste de lecture**. Saisissez un titre, puis appuyez sur **OK**. Appuyez sur **Ajouter morceaux**, sélectionnez les morceaux à inclure dans la liste de lecture, puis appuyez sur **OK**.

Pour ajouter le morceau de musique en cours de lecture à une liste de lecture, appuyez sur  $\mathbf{H} \rightarrow$ **Ajouter à liste de lecture**.

## **Écouter de la musique par catégorie**

Écoutez de la musique classée par atmosphère musicale. L'appareil crée automatiquement la liste de lecture.

Appuyez sur → **Coin musique** et sélectionnez une atmosphère. Vous pouvez également sélectionner plusieurs atmosphères en faisant glisser votre doigt sur l'écran.

## **App. photo**

Utilisez cette application pour prendre des photos ou enregistrer des vidéos.

Pour visionner les photos et des vidéos prises avec l'appareil, utilisez l'application **Galerie**. (p. [60\)](#page-59-0) Appuyez sur **Appareil photo** depuis la liste des applications.

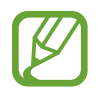

- Lorsque vous n'utilisez plus l'appareil photo, il se ferme automatiquement.
- Assurez-vous que l'objectif est bien propre. Dans le cas contraire, l'appareil risque de ne pas fonctionner correctement dans certains modes nécessitant des résolutions élevées.

#### **Bon usage de l'appareil photo**

- Ne prenez pas de photos et n'enregistrez pas de vidéos d'autres personnes sans leur consentement.
- Ne prenez pas de photos et n'enregistrez pas de vidéos lorsque la loi l'interdit.
- Ne prenez pas de photos et n'enregistrez pas de vidéos en violation de la vie privée d'autrui.

## **Prendre des photos**

#### **Prendre une photo**

Pour prendre une photo, appuyez sur

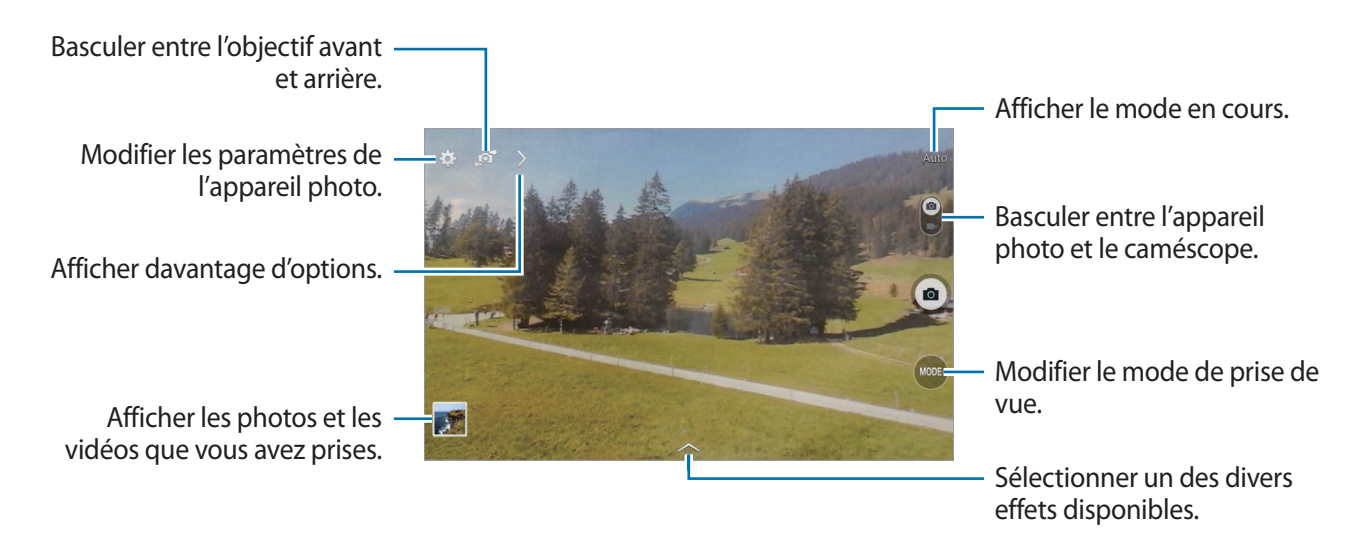

#### **Mode de capture**

Il existe plusieurs effets de photo.

Appuyez sur **MODE**, puis faites défiler les modes à droite de l'écran vers le haut ou le bas.

- **Auto** : ce mode permet à l'appareil photo d'évaluer l'environnement et de déterminer le mode idéal de prise de vue.
- **Beauté** : prendre des photos de visages plus claires pour obtenir des images plus douces.
- **Son & prise** : ce mode permet de prendre une photo et d'enregistrer le son de la scène. Pour prendre une photo, appuyez sur  $\bullet$ . L'appareil enregistre quelques secondes de contenu audio après la prise de vue.

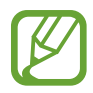

Lorsque vous prenez des photos dans ce mode, le son est enregistré par le microphone interne.

• **Panorama** : ce mode permet de prendre une photo panoramique composée de différents clichés assemblés les uns aux autres.

Pour obtenir la meilleure photo possible, suivez ces conseils :

- Déplacez l'appareil photo lentement dans le sens de votre choix.
- Maintenez l'objectif, de l'appareil photo dans le cadre de guidage.
- Évitez de prendre des photos de sujets devant des arrière-plans non identifiables, comme un ciel ou un pan de mur uni.
- **Sports** : ce mode permet de prendre des photos de sujets en action.
- **Nuit** : ce mode permet de prendre des photos dans l'obscurité.

#### **Photos panoramiques**

Une photo panoramique est une large image en mode paysage constituée de plusieurs clichés.

#### Appuyez sur **MODE** → **Panorama**.

Appuyez sur **e** et déplacez l'appareil photo dans le sens de votre choix. Lorsque deux cadres guides de panorama sont alignés, l'appareil photo prend automatiquement un autre cliché pour constituer une séquence panoramique. Pour mettre fin à la prise de vue, appuyez sur  $\blacksquare$ .

Si l'objectif n'est plus aligné, la prise de vue s'interrompt.

#### **Appliquer des effets de filtre**

Utilisez les effets de filtre pour prendre des photos ou enregistrer des vidéos uniques.

Appuyez sur  $\triangle$ , puis sélectionnez un effet de filtre. Les options disponibles varient selon le mode sélectionné.

## **Enregistrer des vidéos**

#### **Enregistrer une vidéo**

Faites glisser le curseur vers l'icône de caméscope, puis appuyez sur  $\bullet$  pour enregistrer une vidéo. Pour interrompre l'enregistrement, appuyez sur  $\blacksquare$ . Pour arrêter l'enregistrement, appuyez sur  $\blacksquare$ .

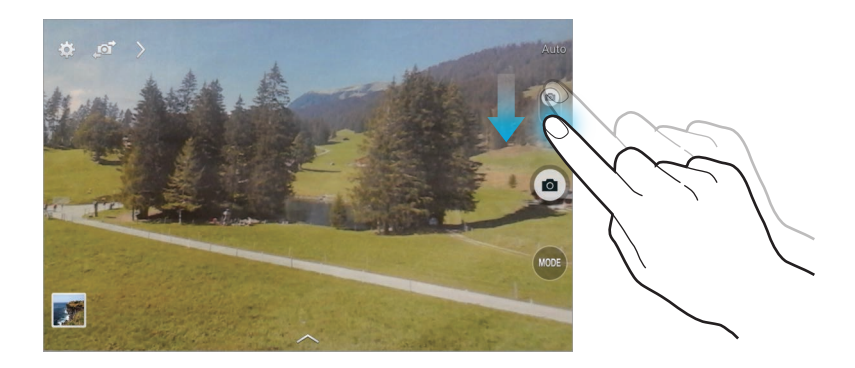

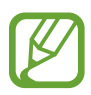

La mise au point manuelle n'est pas disponible en mode caméscope.

#### **Mode d'enregistrement**

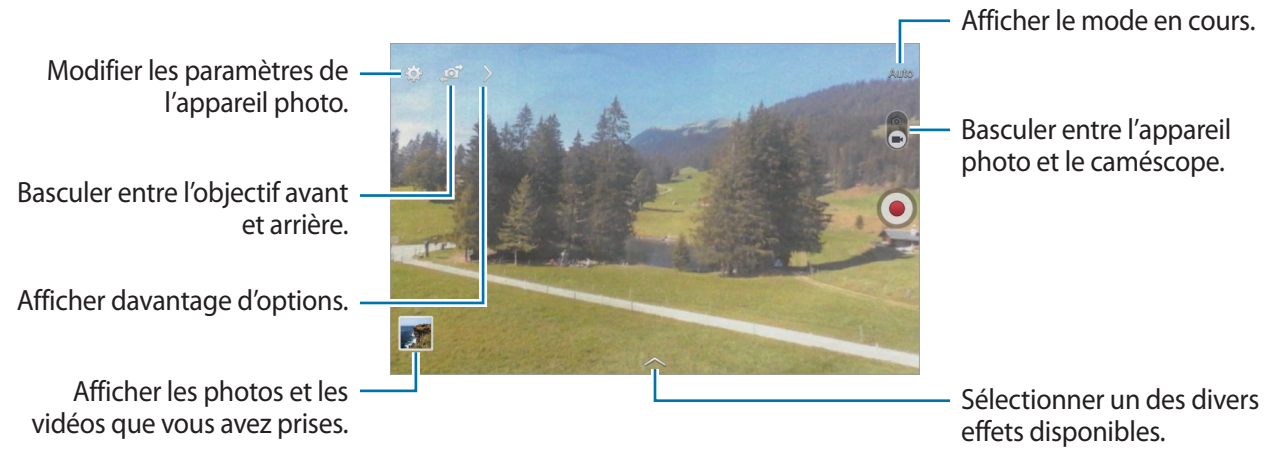

Pour modifier le mode d'enregistrement, appuyez sur  $\triangleright \rightarrow \odot 1$ .

- **Normal** : ce mode permet d'obtenir une qualité standard.
- **Limite pour e-mail** : ce mode permet de réduire la qualité d'enregistrement pour envoyer la vidéo via e-mail.

### **Effectuer un zoom avant et arrière**

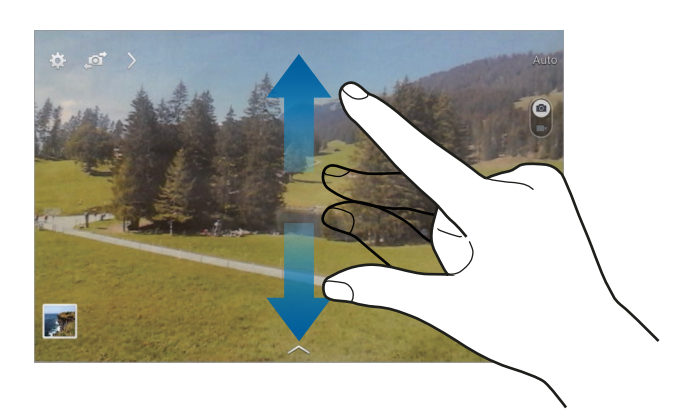

Utilisez l'une des méthodes suivantes :

- Utilisez la touche de volume Haut ou Bas pour effectuer un zoom avant ou arrière.
- Pour effectuer un zoom avant, écartez deux doigts l'un de l'autre sur l'écran ; pour effectuer un zoom arrière, rapprochez-les.

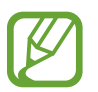

La fonction zoom avant/arrière est disponible en cours d'enregistrement d'une vidéo.

## **Partager des photos**

Appuyez sur  $\sum \rightarrow \zeta_{\text{eff}}$ , puis utilisez l'une des méthodes suivantes :

- **Partage** : envoyer directement une photo à un autre appareil Wi-Fi Direct.
- **Partage de photo d'ami** : envoyer la photo à la personne dont le visage est utilisé comme libellé.
- **Viseur à distance** : paramétrer l'appareil photo pour commander l'appareil photo à distance.

## **Commander l'appareil photo à distance**

Paramétrez l'appareil comme un viseur afin de commander l'appareil photo à distance.

Appuyez sur → → **Viseur à distance**, puis établissez une connexion Wi-Fi Direct entre cet appareil et l'appareil photo. Pour prendre une photo à distance en vous servant de l'appareil comme viseur, appuyez sur  $\bullet$ .

## **Configurer les paramètres de l'appareil photo et du caméscope**

Pour configurer les paramètres de l'appareil photo, appuyez sur **...** Les options suivantes sont disponibles pour les deux modes (appareil photo et caméscope). Les options disponibles varient selon le mode utilisé.

- **Taille des photos** / **Taille de la vidéo** : sélectionner une option de résolution. Pour obtenir une meilleure qualité, utilisez une résolution élevée. Cependant, notez qu'une résolution élevée nécessite davantage de mémoire.
- **Measure** : sélectionner une méthode de mesure. Ce paramètre détermine la manière dont les valeurs lumineuses sont calculées. **Mesure pondérée centrale** mesure la lumière d'arrière-plan au centre de la scène. **Spot** mesure la valeur de la luminosité à un endroit spécifique. **Matrice** calcule la moyenne de la scène toute entière.
- **Balise de localisation** : joindre une étiquette de géolocalisation GPS à la photo.

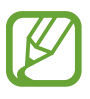

- Pour que les signaux GPS soient meilleurs, évitez de prendre des photos dans des lieux où le signal peut être limité, par exemple entre des bâtiments ou dans des zones de faible altitude, ou encore lorsque les conditions météorologiques sont mauvaises.
- Votre localisation est susceptible d'apparaître sur vos photos au moment où vous les publiez sur le Web. Pour empêcher l'affichage de ces données, désactivez le paramètre de balise GPS.
- **Aperçu** : paramétrer l'appareil pour afficher les photos ou les vidéos après les avoir prises.
- **Touche de volume** : paramétrer l'appareil pour pouvoir utiliser la touche de volume pour contrôler l'obturateur ou le zoom.
- **Retardateur** : prendre une photo ou enregistrer une vidéo à l'issue d'un délai de retardement prédéfini.
- **Balance des blancs** : sélectionner une balance des blancs appropriée de sorte que les images offrent une gamme de couleurs proches de la réalité. Les paramètres sont conçus pour des situations lumineuses spécifiques. Ils sont similaires à la gamme thermique d'exposition et de balance des blancs des appareils photo professionnels.
- **Luminosité** : modifier la luminosité.
- Guide : afficher des lignes directrices sur l'écran d'aperçu.
- **Nom de fichier contextuel** : paramétrer l'appareil photo pour qu'il affiche des balises contextuelles. Activez cette fonction pour utiliser l'Assistant balise avec l'option **Galerie**.
- **Retourner l'image** : inverser l'image pour créer une image miroir de la scène initiale.
- **Stockage** : sélectionner l'emplacement de stockage des photos et vidéos.
- **Rénitialiser** : réinitialiser les paramètres de l'appareil photo/caméscope.
- **Aide** : accédez aux informations d'aide pour utiliser l'appareil photo.

## **Raccourcis**

Réorganisez les raccourcis pour accéder facilement aux différentes options de l'appareil photo.

Appuyez sur  $\geq$  et maintenez le doigt appuyé sur l'icône de raccourci.

Maintenez le doigt appuyé sur une option et faites-la glisser vers un autre emplacement en haut de l'écran.

## <span id="page-59-0"></span>**Galerie**

Utilisez cette application pour visualiser des photos ou des vidéos.

Appuyez sur **Galerie** depuis la liste des applications.

- Selon la version logicielle de votre appareil, certains formats ne sont pas compatibles.
- Certains fichiers peuvent ne pas être lus correctement en fonction de leur encodage.

## **Afficher des images**

Lorsque vous lancez l'application, la **Galerie** affiche les dossiers disponibles. Lorsqu'une autre application, telle que **Email**, enregistre une image, le dossier **Download** contenant l'image est automatiquement créé. De même, si vous effectuez une capture d'écran, le dossier **Screenshots** est automatiquement créé. Sélectionnez un dossier pour l'ouvrir.

Les images d'un dossier sont affichées par date de création. Appuyez sur une image pour l'afficher en plein écran.

Faites défiler l'écran vers la gauche ou la droite pour afficher l'image précédente ou suivante.

#### **Effectuer un zoom avant et arrière**

Pour effectuer un zoom sur une image, utilisez l'une des méthodes suivantes :

- Pour effectuer un zoom avant, appuyez deux fois sur l'image à l'endroit de votre choix.
- Pour effectuer un zoom avant, écartez deux doigts l'un de l'autre sur l'écran à l'endroit de votre choix ; pour effectuer un zoom arrière, rapprochez-les ; pour revenir à l'affichage initial, appuyez deux fois sur l'écran.

### **Lire des vidéos**

Les fichiers vidéo sont caractérisés par l'icône . Sélectionnez la vidéo que vous souhaitez regarder, puis appuyez sur  $\odot$ .

## **Découper les segments d'une vidéo**

Sélectionnez une vidéo, puis appuyez sur ... Déplacez le crochet d'ouverture au début de la section souhaitée et le crochet de fermeture à la fin, puis enregistrez la vidéo.

## **Modifier des photos**

En mode affichage d'une photo, appuyez sur  $\frac{1}{2}$  et utilisez les fonctions suivantes :

- **Favoris** : ajouter à la liste de favoris.
- **Diaporama** : lancer un diaporama de l'ensemble des photos du dossier ouvert.
- **Cadre photo** : ajouter un cadre et des notes à une image. L'image modifiée est enregistrée dans le dossier **Photo frame**.
- **Note photo** : écrire une note à l'arrière de l'image. Pour modifier la note, appuyez sur  $\leq$ .
- **Copier dans le presse-papiers** : copier l'image dans le presse-papiers.
- **Imprimer** : imprimer l'image en connectant l'appareil à une imprimante. Certaines imprimantes peuvent ne pas être compatibles avec l'appareil.
- **Renommer** : renommer le fichier.
- **Partage de photo d'ami** : envoyer l'image à une personne dont le visage sert de libellé.
- **Rotation à gauche** : pivoter dans le sens contraire des aiguilles d'une montre.
- **Rotation à droite** : pivoter l'image dans le sens des aiguilles d'une montre.
- **Rogner**: redimensionner le cadre bleu pour couper l'image.
- **Définir comme** : définir l'image comme fond d'écran ou image d'un contact.
- **Détails** : afficher les détails d'une image.
- **Paramètres** : modifier les paramètres de la Galerie.

## **Mes photos favorites**

En mode affichage d'une image, appuyez sur **E** → **Favoris** pour ajouter l'image à votre liste de favoris.

## **Supprimer des photos**

Utilisez l'une des méthodes suivantes :

- Dans un dossier, appuyez sur **¤** → Sélectionner élément, sélectionnez une image, puis appuyez sur  $\overline{\mathbb{H}}$ .
- En mode affichage d'une photo, appuyez sur  $\overline{\mathbb{F}}$ .

## **Partager des photos**

Utilisez l'une des méthodes suivantes :

- Dans un dossier, appuyez sur **E** → Sélectionner un élément, sélectionnez une image, puis appuyez sur  $\leq$  pour l'envoyer à des contacts ou la partager via des services de réseaux sociaux.
- En mode affichage d'une photo, appuyez sur  $\leq$  pour l'envoyer à des contacts ou la partager via des services de réseaux sociaux.

## **Définir une image comme fond d'écran**

En mode affichage d'une photo, appuyez sur **E** → **Définir comme** pour définir l'image comme fond d'écran ou l'affecter à un contact.

## **Libellés de portraits**

En mode affichage d'une photo, appuyez sur **E** → Paramètres → Tags, puis cochez la case Libellé **de portrait**. Un cadre jaune apparaît autour du visage identifié. Appuyez sur le visage, puis sur **Ajouter un nom**, et sélectionnez ou ajoutez un contact.

Lorsque le libellé de portrait apparaît sur une image, appuyez sur le nom et utilisez les fonctions disponibles, comme la messagerie.

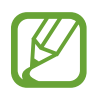

Selon l'angle du visage, la taille, l'expression, les conditions lumineuses ou les accessoires portés par la personne, il est possible que la reconnaissance faciale ne fonctionne pas.

## **Utiliser l'assistant balises**

Appuyez sur → **Paramètres** → **Tags** → **Tag contextuel**, puis faites glisser le curseur **Tag contextuel** vers la droite pour afficher une balise contextuelle (météo, position, date et nom de la personne) lors de l'ouverture d'une image.

## **Organiser les applications dans des dossiers**

Créez un dossier pour organiser les images ou les vidéos enregistrées sur l'appareil. Vous pouvez copier ou déplacer des fichiers d'un dossier à un autre.

Pour créer un nouveau dossier, appuyez sur ... Saisissez le nom du dossier, appuyez sur OK, puis cochez les images ou les vidéos. Maintenez votre doigt appuyé sur une image ou une vidéo, faitesla glisser vers le nouveau dossier, puis appuyez sur **OK**. Appuyez sur **Copier** pour copier ou sur **Déplacer** pour déplacer.

## **Vidéo**

Utilisez cette application pour lire des fichiers vidéo.

Appuyez sur **Vidéo** depuis la liste des applications.

- Selon la version logicielle de votre appareil, certains formats ne sont pas compatibles.
	- Certains fichiers peuvent ne pas être lus correctement en fonction de leur encodage.

## **Lire des vidéos**

Sélectionnez une vidéo à lire.

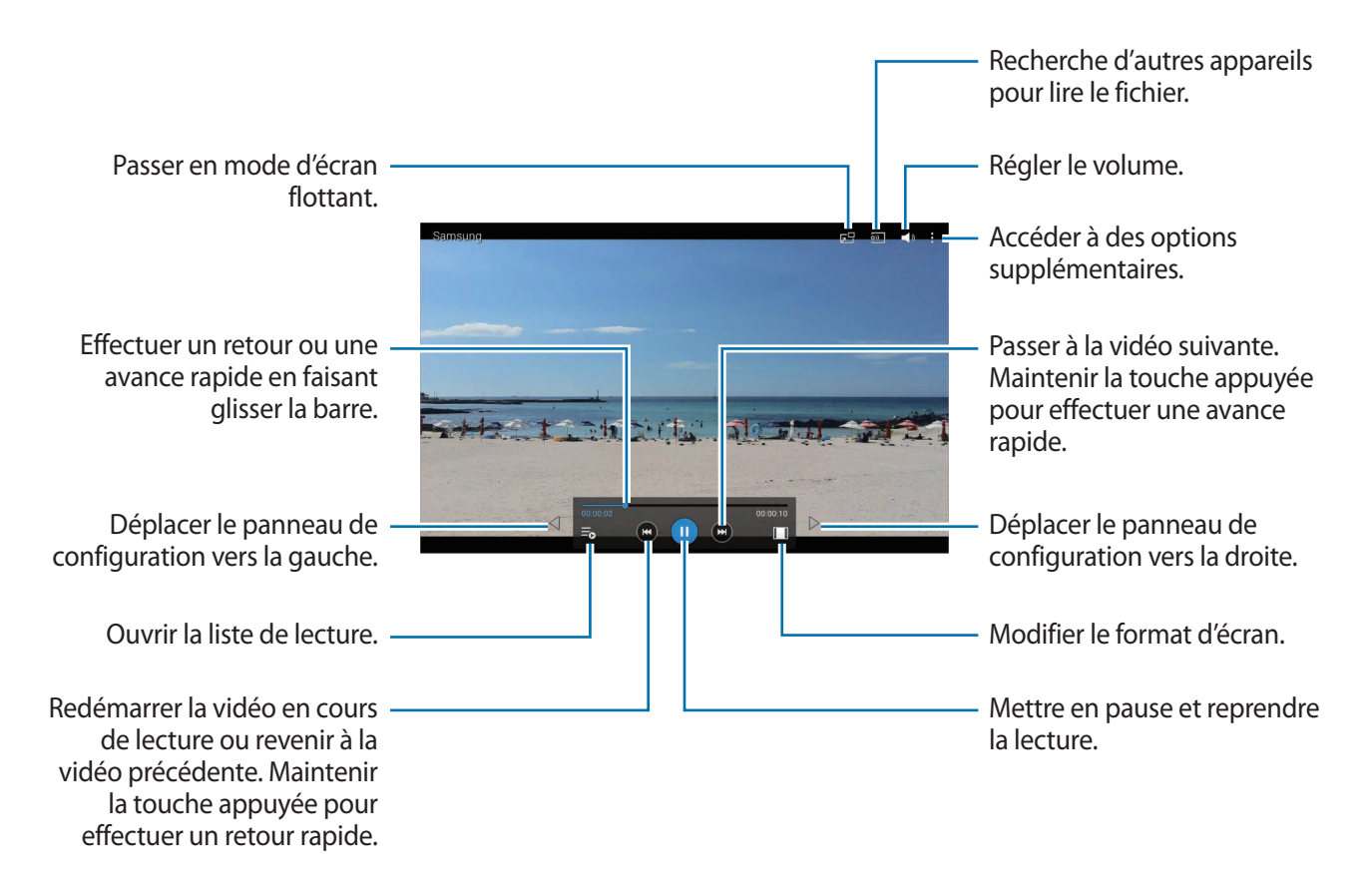

### **Supprimer des vidéos**

Appuyez sur → **Supprimer**, sélectionnez des vidéos, puis appuyez sur **Supprimer**.

### **Partager une vidéo**

Appuyez sur → **Partager via**, sélectionnez des vidéos, appuyez sur **OK**, puis choisissez une méthode de partage.

## **Utiliser le lecteur contextuel**

Utilisez cette fonctionnalité pour utiliser d'autres applications sans fermer le lecteur vidéo. Lorsque vous visionnez des vidéos, appuyez sur **D**our utiliser le lecteur contextuel.

Pour agrandir le lecteur, écartez deux doigts l'un de l'autre sur l'écran ; pour le réduire, rapprochezles. Pour déplacer le lecteur, maintenez-y le doigt appuyé, puis faites-le glisser vers un autre emplacement.

## **YouTube**

Utilisez cette application pour regarder des vidéos à partir du site Web YouTube.

Appuyez sur **YouTube** depuis la liste des applications.

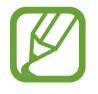

La disponibilité de cette application dépend de votre zone géographique ou de votre opérateur.

## **Visionner des vidéos**

Appuyez sur  $\mathbb Q$ , puis saisissez un mot-clé. Sélectionnez l'un des résultats de recherche obtenus pour visionner la vidéo correspondante.

Appuyez sur l'écran, puis sur  $\mathbb{F}_{\mathbb{S}}$  et faites pivoter ensuite l'appareil en orientation paysage pour afficher en plein écran.

## **Partager une vidéo**

Sélectionnez la vidéo à partager, appuyez sur  $\leq$ , puis sélectionnez un mode de partage.

### **Mettre une vidéo en ligne**

Appuyez sur **Vidéos ajoutées** → **1**, sélectionnez une vidéo, saisissez les informations de la vidéo, puis appuyez sur **ENVOYER**.

# **Boutiques d'applications et multimédia**

## **Play Store**

Utilisez cette application pour télécharger des applications et des jeux, gratuits ou payants, pouvant s'exécuter sur votre appareil.

Appuyez sur **Play Store** depuis la liste des applications.

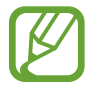

La disponibilité de cette application dépend de votre zone géographique ou de votre opérateur.

## **Installer des applications**

Parcourez les applications par catégorie ou appuyez sur  $\mathbb Q$  pour effectuer une recherche à l'aide d'un mot-clé.

Sélectionnez une application pour en afficher les informations. Pour la télécharger, appuyez sur **INSTALLER**. Si l'application est payante, appuyez sur le prix et suivez les instructions qui s'affichent à l'écran pour effectuer l'achat.

- 
- Lorsqu'une nouvelle version d'une application installée est disponible, une icône de mise à jour apparaît dans le volet des raccourcis en haut de l'écran. Ouvrez le volet des raccourcis et appuyez sur l'icône pour mettre à jour l'application.
- Pour installer des applications téléchargées depuis d'autres sources, depuis la liste des applications, appuyez sur **Paramètres** → **Général** → **Sécurité** → **Sources inconnues**.

## **Désinstaller des applications**

Désinstallez les applications téléchargées sur **Play Store**.

Appuyez sur  $\blacksquare$  → Mes applications, sélectionnez une application à supprimer depuis la liste des applications installées, puis appuyez sur **DÉSINSTALLER**.

## **Samsung Apps**

Utilisez cette application pour télécharger des applications Samsung, gratuites ou payantes. Pour plus d'informations, visitez le site [apps.samsung.com](http://apps.samsung.com).

Appuyez sur **Samsung Apps** depuis la liste des applications.

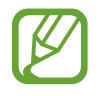

La disponibilité de cette application dépend de votre zone géographique ou de votre opérateur.

## **Installer des applications**

Parcourez les applications par catégorie. Appuyez sur **CATÉGORIES** pour sélectionner une catégorie. Pour rechercher une application, appuyez sur  $\Omega$  en haut de l'écran, puis saisissez un mot-clé dans le champ de recherche.

Sélectionnez une application pour en afficher les informations. Pour la télécharger, appuyez sur **Installer**. Si l'application est payante, appuyez sur le prix et suivez les instructions qui s'affichent à l'écran pour effectuer l'achat.

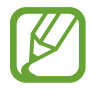

Lorsqu'une nouvelle version d'une application installée est disponible, une icône de mise à jour apparaît dans le volet des raccourcis en haut de l'écran. Ouvrez le volet des raccourcis et appuyez sur l'icône pour mettre à jour l'application.

## **Play Livres**

Utilisez cette application pour télécharger des fichiers de livre.

Appuyez sur **Play Livres** depuis la liste des applications.

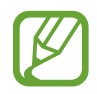

La disponibilité de cette application dépend de votre zone géographique ou de votre opérateur.

## **Play Films**

Utilisez cette application pour regarder, télécharger et louer des films ou des émissions TV.

Appuyez sur **Play Films** depuis la liste des applications.

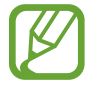

La disponibilité de cette application dépend de votre zone géographique ou de votre opérateur.

## **Play Musique**

Utilisez cette application pour écouter de la musique à l'aide de l'appareil ou de la musique diffusée sur le service Google Cloud.

Appuyez sur **Play Musique** depuis la liste des applications.

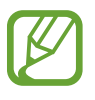

La disponibilité de cette application dépend de votre zone géographique ou de votre opérateur.

## **Play Jeux**

Utilisez cette application pour télécharger des jeux et y jouer.

Appuyez sur **Play Jeux** depuis la liste des applications.

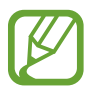

La disponibilité de cette application dépend de votre zone géographique ou de votre opérateur.

## **Play Kiosque**

Utilisez cette application pour lire les articles les plus récents.

Appuyez sur **Play Kiosque** depuis la liste des applications.

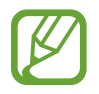

La disponibilité de cette application dépend de votre zone géographique ou de votre opérateur.

# **Utilitaires**

## **Mémo**

Cette application permet d'enregistrer des informations importantes à sauvegarder et à consulter ultérieurement.

Appuyez sur **Mémo** depuis la liste des applications.

## **Ajouter et gérer des catégories**

Créez des catégories afin de trier et gérer vos mémos.

Pour ajouter une catégorie, appuyez sur **E** → **Ajouter une catégorie**, saisissez le nom d'une catégorie, puis appuyez sur **OK**.

Pour supprimer une catégorie, appuyez sur **E** → **Modifier les catégories**, apuis appuyez sur — en regard de la catégorie.

Pour renommer une catégorie, sélectionnez une catégorie, appuyez sur **E** → **Renommer une catégorie**, nommez la catégorie, puis appuyez sur **OK**.

Pour modifier l'ordre des catégories, appuyez sur **E** → **Modifier les catégories**, puis appuyez sur **:::** en regard de la catégorie et faite-la glisser vers le haut ou le bas, vers une nouvelle position.

### **Créer un mémo**

Appuyez sur  $\frac{1}{2}$  dans la liste des mémos et saisissez votre mémo. Lors de la rédaction d'un mémo, utilisez les options suivantes :

- $\cdot \cdot \mathbf{E}$ : créer ou définir une catégorie.
- $\cdot$   $\Box$  : insérer des images.
- $\frac{1}{2}$ : enregistrer un mémo vocal et l'insérer.

Pour enregistrer le mémo, appuyez sur **Enreg.**

Pour modifier un mémo, appuyez sur un mémo, puis sur le contenu du mémo.

## **Naviguer parmi les mémos**

Parcourez les mémos miniatures en faisant défiler l'écran vers le haut ou le bas.

Pour rechercher un mémo, appuyez sur Q.

Pour envoyer un mémo à d'autres personnes, appuyez sur **E** → Sélectionner, sélectionnez un mémo, puis appuyez sur  $\leq$ .

Pour imprimer les mémos en connectant l'appareil à une imprimante, appuyez sur  $\frac{1}{2} \rightarrow$ **Sélectionner**, sélectionnez les mémos, puis appuyez sur <mark>县</mark>. Certaines imprimantes peuvent ne pas être compatibles avec l'appareil.

Pour supprimer des mémos, appuyez sur **E** → Sélectionner, sélectionnez les mémos, puis appuyez sur  $\overline{\mathbf{m}}$ .

#### **Afficher un mémo**

Appuyez sur la miniature d'un mémo pour l'ouvrir.

Pour supprimer le mémo, appuyez sur  $\overline{m}$ .

Pour envoyer le mémo à d'autres personnes, appuyez sur  $\leq$ .

Pour imprimer le mémo en connectant l'appareil à une imprimante, appuyez sur  $\Xi$ . Certaines imprimantes peuvent ne pas être compatibles avec l'appareil.

## **S Planner**

Utilisez cette application pour gérer des événements et des tâches.

Appuyez sur **S Planner** depuis la liste des applications.

## **Créer un événement ou une tâche**

Appuyez sur  $\blacksquare$ , puis utilisez l'une des méthodes suivantes :

- **Événement** : saisir un événement avec un paramètre de répétition en option.
- **Tâche** : saisir une tâche avec un paramètre de priorité en option.

Pour ajouter plus rapidement un événement ou une tâche, appuyez deux fois sur une date.

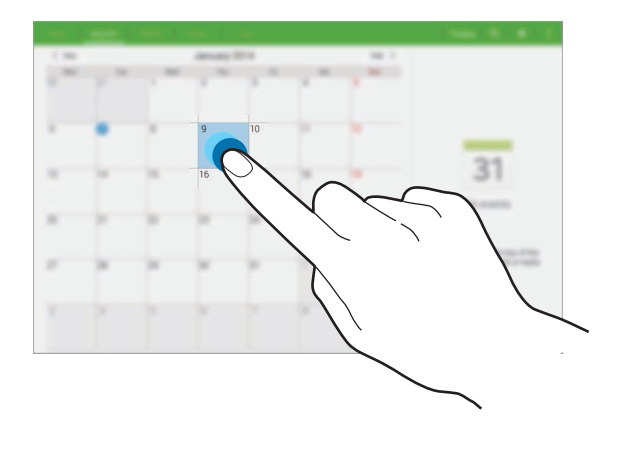

Saisissez un titre et indiquez le calendrier que vous souhaitez utiliser pour la synchronisation. Appuyez ensuite sur **Modifier détails événement** ou sur **Modifier détails tâche** pour ajouter d'autres détails, comme la fréquence de répétition de l'événement ou de la tâche, son association ou non à une alerte préalable ou le lieu concerné.

Joignez une carte indiquant le lieu de l'événement. Saisissez l'adresse dans le champ **Emplacement**, appuyez sur  $\mathfrak{g}_1$  près du champ, puis signalez l'endroit précis en maintenant le doigt appuyé sur la carte qui apparaît.

## **Synchroniser avec Google Agenda**

Depuis la liste des applications, appuyez sur **Paramètres** → **Général** → **Comptes** → **Google** sous **MES COMPTES**, sélectionnez le compte Google, puis cochez la case **Synchroniser Calendrier**.

Pour réaliser la synchronisation manuellement et mettre le calendrier à jour, appuyez sur **S Planner**  $\rightarrow$  **E**  $\rightarrow$  **Synchroniser** depuis la liste des applications.

Pour afficher les événements ou les tâches synchronisés, appuyez sur **E** → **Calendriers**, puis cochez le compte Google.

## **Modifier le type de calendrier**

En haut de l'écran, sélectionnez un type de calendrier (annuel, mensuel, hebdomadaire, etc.).

## **Rechercher des événements ou des tâches**

Appuyez sur **Q**, puis sélectionnez un critère de recherche.

Pour afficher les événements ou les tâches de la date du jour, appuyez sur **Aujourd'hui** tout en haut de l'écran.

## **Supprimer des événements ou des tâches**

Sélectionnez un événement ou une tâche, puis appuyez sur **: → Supprimer**.

## **Partager des événements ou des tâches**

Sélectionnez un événement ou une tâche, appuyez sur  $\frac{1}{2} \rightarrow$  **Partager via**, puis sélectionnez un mode de partage.

## **Dropbox**

Utilisez cette application pour enregistrer et partager des fichiers avec d'autres personnes via le stockage Cloud Dropbox. Lorsque vous enregistrez des fichiers dans Dropbox, votre appareil les synchronise automatiquement avec le serveur Web et tout autre ordinateur sur lequel le service Dropbox est installé.

Appuyez sur **Dropbox** depuis la liste des applications.

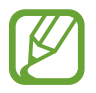

La disponibilité de cette application dépend de votre zone géographique ou de votre opérateur.

Connectez-vous à votre compte Dropbox. Si vous n'en possédez pas, créez un compte Dropbox.

Une fois que Dropbox est activé, appuyez sur **Activer Chargements appareil photo** pour télécharger automatiquement sur Dropbox les photos et les vidéos prises avec l'appareil photo de l'appareil. Pour afficher les photos ou les vidéos importées, appuyez sur **»**. Pour partager ou supprimer des fichiers ou créer des albums, appuyez sur  $\triangledown$ , puis sélectionnez les fichiers.

Pour importer des fichiers dans Dropbox, appuyez sur <sup>₹ →</sup> i → Transférer ici → Photos ou vidéos ou **Autres fichiers**. Pour ouvrir des fichiers dans Dropbox, sélectionnez un fichier.

En mode affichage d'une image ou d'une vidéo, appuyez sur  $\star$  pour les ajouter à la liste des favoris. Pour ouvrir des fichiers dans la liste des favoris, appuyez sur  $\star$ .

## **Cloud**

Utilisez cette fonction pour synchroniser vos fichiers ou sauvegarder les données de vos applications avec votre compte Samsung ou Dropbox.

Depuis la liste des applications, appuyez sur **Paramètres** → **Général** → **Cloud**.

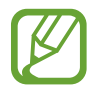

La disponibilité de cette fonction dépend de votre zone géographique ou de votre opérateur.

## **Synchroniser avec le compte Samsung**

Pour synchroniser les fichiers, sélectionnez votre compte Samsung ou appuyez sur **Paramètres sync**.

### **Sauvegarder ou restaurer des données**

Pour sauvegarder ou restaurer des données avec votre compte Samsung, appuyez sur **Sauvegarder** ou **Restaurer**.

## **Synchroniser avec la Dropbox**

Appuyez sur **Associer le compte Dropbox**, puis accédez au compte Dropbox. Suivez les instructions qui s'affichent à l'écran pour procéder à la configuration.

Lorsque vous êtes connecté, appuyez sur **Autoriser** afin que l'appareil synchronise automatiquement les fichiers avec la Dropbox dès que vous effectuez des modifications.

## **Drive**

Utilisez cette application pour créer et modifier des documents et les partager avec d'autres personnes via le service de stockage Google Drive. Lorsque vous créez des documents ou téléchargez des fichiers dans Google Drive, votre appareil les synchronise automatiquement avec le serveur Web et tout autre ordinateur sur lequel Google Drive est installé. Accédez à vos fichiers sans transfert ou téléchargement.

Appuyez sur **Drive** depuis la liste des applications.

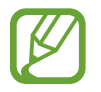

La disponibilité de cette application dépend de votre zone géographique ou de votre opérateur.

## **Hancom Viewer**

Cette application permet de consulter des documents dans différents formats, y compris des feuilles de calcul et des présentations.

Appuyez sur **Hancom Viewer** depuis la liste des applications.
# **Rechercher des documents**

Appuyez sur **Ouvrir** pour parcourir un document.

Lors du parcours d'un document, utilisez l'une des options suivantes :

- $\cdot$   $\mathbb{F}$  : créer un dossier.
- $\cdot$   $\odot$  : récupérer de nouveaux documents.
- $\textcircled{\tiny{\textcircled{\tiny{1}}}}$ : trier des documents et des dossiers.
- $\cdot$   $\circ$  : modifier le mode d'affichage.
- $\cdot$   $\heartsuit$ : sélectionner des documents ou des dossiers.

Pour rechercher des documents récemment utilisés, appuyez sur **Documents récents**.

# **Lire des documents**

Appuyez sur un document dans **Documents récents** ou dans un dossier.

Appuyez sur  $\frac{1}{2}$  ou sur  $\frac{1}{2}$ , puis utilisez l'une des fonctions suivantes :

#### **Traitement de texte**

- **Rechercher** : rechercher du texte.
- **Zoom** : modifier la taille de l'affichage.
- **Descriptif du document** : afficher les détails du document, comme le titre, la date et l'auteur.
- **Imprimer** : imprimer le document en connectant l'appareil à une imprimante. Certaines imprimantes peuvent ne pas être compatibles avec l'appareil.
- **Envoyer** : envoyer le document à d'autres personnes ou le partager.
- **Aide** : afficher des informations sur Hancom Viewer.

#### Utilitaires

#### **Présentation**

- **Rechercher** : rechercher du texte.
- **Zoom** : modifier la taille de l'affichage.
- **Descriptif du document** : afficher les détails du document, comme le titre, la date et l'auteur.
- **Diaporama** : démarrer un diaporama à partir de la première page.
- **À partir de la diapositive active** : démarrer un diaporama à partir de la page en cours.
- **Mode Présentateur** : afficher les outils de présentation sur l'appareil lorsque celui-ci est connecté à un moniteur externe.
- **Imprimer** : imprimer le document en connectant l'appareil à une imprimante. Certaines imprimantes peuvent ne pas être compatibles avec l'appareil.
- **Envoyer** : envoyer le document à d'autres personnes ou le partager.
- **Aide** : afficher des informations sur Hancom Viewer.

#### **Feuille de calcul**

- **Rechercher** : rechercher du texte.
- **Zoom** : modifier la taille de l'affichage.
- **Descriptif du document** : afficher les détails du document, comme le titre, la date et l'auteur.
- **Trier** : trier les cellules selon des critères spécifiques.
- **Afficher les formules** : afficher les formules à l'intérieur des cellules au lieu de leurs résultats calculés.
- **Figer les volets** : garder la ligne sélectionnée en place.
- **Quadrillage** : afficher ou masquer les grilles de ligne.
- **Afficher tous les commentaires** : afficher ou masquer des mémos sur le document.
- **Zone d'impression** : sélectionner une zone à imprimer.
- **Imprimer**: imprimer le document en connectant l'appareil à une imprimante. Certaines imprimantes peuvent ne pas être compatibles avec l'appareil.
- **Envoyer** : envoyer le document à d'autres personnes ou le partager.
- **Aide** : afficher des informations sur Hancom Viewer.

#### Utilitaires

#### **PDF**

- **Rechercher** : rechercher du texte.
- Envoyer : envoyer le document à d'autres personnes ou le partager.
- Propriétés : afficher les détails du document, comme le titre, la date et l'auteur.
- **Zoom** : modifier la taille de l'affichage.
- **Masquer les commentaires** : afficher ou masquer les commentaires sur le document.
- **Défilement vertical** / **Affichage continu** / **Défilement horizontal** : modifier le mode d'affichage.
- **Mode lecture** : afficher le contenu du document uniquement, sans les marges.
- **Atteindre la page** : accéder à une page indiquée.
- **Signets** : afficher des signets sur le document.
- **Imprimer** : imprimer le document en connectant l'appareil à une imprimante. Certaines imprimantes peuvent ne pas être compatibles avec l'appareil.

# **Alarme**

Utilisez cette application pour définir des alarmes pour les événements importants.

Appuyez sur **Alarme** depuis la liste des applications.

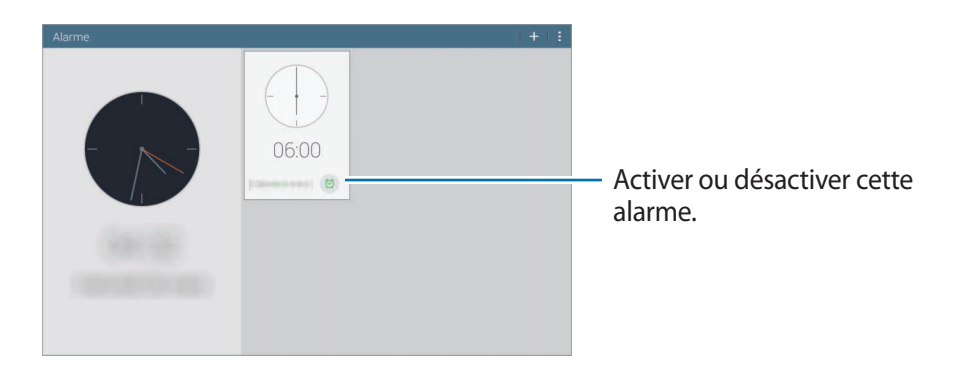

### **Créer une alarme**

Appuyez sur +, sélectionnez l'heure d'activation de l'alarme, sélectionnez les jours de répétition de l'alarme, puis appuyez sur **Enreg.**

- **Alarme géolocalisée** : définir une position. L'alarme ne se déclenche qu'une fois que vous vous trouvez à l'endroit indiqué.
- **Répéter** : définir le délai à l'issue duquel l'alarme doit sonner une nouvelle fois et le nombre de répétitions.
- **Alarme intelligente** : utiliser cette option pour que votre appareil simule des sons naturels avant le déclenchement de l'alarme principale.

# **Arrêter ou répéter une alarme**

Pour éteindre une alarme, faites glisser votre doigt sur l'icône X. Pour répéter l'alarme après une période donnée, faites glisser votre doigt sur l'icône **ZZ**.

#### **Supprimer une alarme**

Appuyez sur → **Supprimer**, sélectionnez des alarmes, puis appuyez sur **OK**.

# **Horloge mondiale**

Utilisez cette application pour vérifier l'heure de nombreuses grandes villes dans le monde. Appuyez sur **Horloge mondiale** depuis la liste des applications.

# **Créer une horloge**

Appuyez sur +, puis saisissez le nom d'une ville ou sélectionnez-en une dans la liste.

Pour appliquer l'heure d'été, appuyez sur **E** → **Sélectionner**, sélectionnez une horloge, puis appuyez sur ※.

# **Supprimer une horloge**

Appuyez sur **E** → Sélectionner, sélectionnez des horloges, puis appuyez sur **π**.

# **Calculatrice**

Utilisez cette application pour réaliser des calculs simples ou complexes.

Appuyez sur **Calculatrice** depuis la liste des applications.

Pour effacer l'historique, appuyez sur  $\mathbb{Q}$ .

# **S Voice**

Utilisez cette application pour commander vocalement l'appareil pour qu'il exécute différentes fonctions.

Appuyez sur **S Voice** depuis la liste des applications. Vous pouvez également appuyer deux fois sur la touche Accueil.

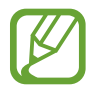

- La disponibilité de cette application dépend de votre zone géographique ou de votre opérateur.
- Cette application n'est pas prise en charge dans certaines langues.

Voici quelques exemples de commandes vocales :

- Ouvrir le lecteur MP3
- **Lancer la calculatrice**
- Vérifier le calendrier

Conseils pour améliorer la reconnaissance vocale :

- Parlez clairement.
- Parlez dans des endroits tranquilles.
- N'utilisez pas de langage injurieux ni d'argot.
- $\cdot$  Évitez de parler avec un accent local.

Selon l'environnement où vous vous trouvez ou la manière dont vous parlez, il se peut que l'appareil ne reconnaisse pas vos commandes ou qu'il exécute des commandes erronées.

# **Utiliser des commandes de réveil sur l'écran verrouillé**

Sur l'écran verrouillé, vous pouvez utiliser différentes fonctions avec des commandes d'activation prédéfinies.

Pour activer cette fonction, appuyez sur  $\frac{1}{2}$  → **Paramètres** → **Réveil vocal**, puis faites glisser le curseur **Réveil vocal** vers la droite. Appuyez sur **Définir commande de réveil**, puis configurez les fonctions et les commandes vocales.

# **Google**

Utilisez cette application pour effectuer une recherche non seulement sur Internet, mais aussi dans les applications et le contenu de l'appareil.

Appuyez sur **Google** depuis la liste des applications.

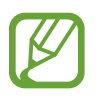

La disponibilité de cette application dépend de votre zone géographique ou de votre opérateur.

### **Effectuer une recherche sur l'appareil**

Appuyez sur le champ de recherche, puis saisissez un mot-clé. Vous pouvez également appuyer sur , puis énoncer un mot-clé.

# **Google Now**

Démarrez la recherche Google pour afficher les cartes Google Now qui vous indiquent, dès que vous en avez besoin, la météo du jour, les infos trafic en temps réel, vos prochains rendez-vous, et bien plus encore.

Rejoignez Google Now lorsque vous ouvrez pour la première fois la recherche Google. Pour modifier les paramètres de Google Now, appuyez sur  $\vdots$  → **Paramètres**, puis faites glisser le curseur **Google Now** vers la gauche ou la droite.

# **Recherche vocale**

Utilisez cette application pour rechercher des pages Web oralement.

Appuyez sur **Recherche vocale** depuis la liste des applications.

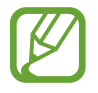

La disponibilité de cette application dépend de votre zone géographique ou de votre opérateur.

Quand l'instruction **Parlez maintenant** apparaît à l'écran, prononcez un mot-clé ou une expression.

# **Mes fichiers**

Utilisez cette application pour accéder à tous les types de fichiers stockés dans l'appareil, y compris les images, vidéos, musiques et clips musicaux.

Appuyez sur **Mes fichiers** depuis la liste des applications.

# **Visionner des fichiers**

Les fichiers enregistrés dans l'appareil sont triés par critères. Depuis le volet gauche de l'écran, sélectionnez l'une des catégories suivantes :

- **Chronologie** : afficher les fichiers regroupés par date.
- **Dossiers Favoris** : afficher les raccourcis vers les dossiers.
- **Dossiers** : afficher les fichiers enregistrés dans la mémoire interne ou sur un carte mémoire, ainsi que les raccourcis vers les serveurs FTP.
- **Catégories** : afficher les fichiers triés selon leurs types.
- **Applications** : afficher les fichiers enregistrés ou créés dans des applications spécifiques.

Sélectionnez une catégorie, puis un fichier ou un dossier à ouvrir.

Après avoir sélectionné une catégorie, appuyez sur  $\frac{1}{2}$ , puis utilisez l'une des options suivantes :

- **Sélectionner** : sélectionner des fichiers ou des dossiers.
- **Trier par** : trier les fichiers ou les dossiers.
- **Ajouter aux dossiers Favoris** : ajouter un raccourci vers le dossier dans **Dossiers favoris**.
- **Ajouter raccourci à l'écran d'accueil** : ajouter un raccourci à un fichier ou un dossier vers l'écran d'accueil.
- **Ajouter FTP** : ajouter un raccourci vers un serveur FTP dans **Dossiers**.
- **Rechercher des périphériques** : rechercher des périphériques dont le partage multimédia est activé.
- **Options d'affichage** : modifier les options d'affichage des fichiers.

Appuyez sur E → Sélectionner, sélectionnez un fichier ou un dossier, puis utilisez l'une des options suivantes :

- S: envoyer des fichiers à d'autres contacts ou les partager.
- $\cdot$   $\blacksquare$ : supprimer des fichiers ou des dossiers.
- $\cdot$   $\overline{5}$ : déplacer des fichiers ou des dossiers vers un autre dossier.
- $\cdot$   $\blacksquare$ : copier des fichiers ou des dossiers vers un autre dossier.
- $\cdot$   $\mathbb{F}$   $\rightarrow$  **Renommer** : renommer un fichier ou un dossier.
- **E** → Ajouter aux dossiers Favoris : ajouter un raccourci vers le dossier dans Dossiers favoris.
- **E** → Ajouter raccourci à l'écran d'accueil : ajouter un raccourci à un fichier ou un dossier vers l'écran d'accueil.
- $\cdot \quad$ **E**  $\rightarrow$  Zip : compresser des fichiers ou des dossiers pour créer un fichier zip.
- $\cdot$   $\blacksquare \rightarrow$  **Détails** : afficher les détails d'un fichier ou d'un dossier.

# **Rechercher un fichier**

Appuyez sur  $\overline{Q}$ , puis saisissez un critère de recherche.

# **Afficher les informations d'enregistrement**

Appuyez sur **P** pour afficher les informations de mémoire relatives à l'appareil et à la carte mémoire.

# **Modifier le mode d'affichage**

Appuyez sur  $\pm$  pour modifier le mode d'affichage.

### **Créer un dossier**

Appuyez sur , saisissez le nom du dossier, puis appuyez sur **OK**.

# **Ajouter des raccourcis à des dossiers**

Ajoutez un raccourci aux dossiers fréquemment utilisés dans **Dossiers Favoris**. Sélectionnez un dossier et appuyez sur **E** → Ajouter aux dossiers Favoris.

# **Ajouter des raccourcis de serveur FTP à l'appareil**

Ajouter un raccourci vers un serveur FTP dans **Dossiers**. Appuyez sur **E** → Ajouter FTP, saisissez les informations sur le serveur FTP, puis appuyez sur **OK**.

# **Géolocalisation**

# **Maps**

Utilisez cette application pour repérer la position de votre appareil, rechercher des lieux ou obtenir un itinéraire.

Appuyez sur **Maps** depuis la liste des applications.

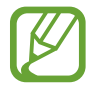

La disponibilité de cette application dépend de votre zone géographique ou de votre opérateur.

# **Rechercher des lieux**

Recherchez des lieux en saisissant une adresse ou un mot-clé. Une fois le lieu trouvé, sélectionnez-le afin d'afficher des informations détaillées. Pour en savoir plus, consultez l'aide.

# **Obtenir un itinéraire**

Appuyez sur Y pour définir une adresse de départ et une adresse de destination, et choisir un mode de transport. L'appareil affiche l'itinéraire à suivre pour arriver à destination.

# **Paramètres**

# **Accéder au menu des paramètres**

Utilisez cette application pour configurer l'appareil, définir les paramètres d'une application et ajouter des comptes.

Appuyez sur **Paramètres** depuis la liste des applications.

# **Connexions**

#### **Wi-Fi**

Activez la fonction Wi-Fi pour permettre la connexion à un réseau Wi-Fi et accéder à Internet ou à d'autres périphériques réseau.

Pour utiliser des options, appuyez sur  $\mathbf{E}$ .

- **Paramètres avancés** : personnalisez les paramètres Wi-Fi.
- **Touche WPS** : connectez-vous à un réseau Wi-Fi sécurisé à l'aide d'une touche WPS.
- **Entrée PIN WPS** : connectez-vous à un réseau Wi-Fi sécurisé à l'aide d'un code PIN WPS.
- **Aide** : accédez aux informations d'aide à propos du Wi-Fi.

#### **Politique de mise en veille Wi-Fi**

Dans l'écran Paramètres, appuyez sur **Connexions** → **Wi-Fi** → → **Paramètres avancés** → **Wi-Fi activé en mode veille**.

#### **Paramètres de notification réseau**

L'appareil détecte les réseaux Wi-Fi ouverts et affiche une icône dans le volet des raccourcis lorsqu'un réseau est disponible.

Dans l'écran Paramètres, appuyez sur **Connexions** → Wi-Fi → **E** → Paramètres avancés et cochez la case **Notification réseau** pour activer cette fonctionnalité.

#### **Wi-Fi Direct**

Le Wi-Fi Direct autorise la connexion directe entre deux appareils via un réseau Wi-Fi sans passer par un point d'accès.

Dans l'écran Paramètres, appuyez sur **Connexions** → **Wi-Fi** → **Wi-Fi Direct**.

# **Bluetooth**

Activez la fonction Bluetooth pour échanger des informations sur de courtes distances.

Pour accéder à des options supplémentaires, appuyez sur E.

- **Délai d'expiration de la visibilité** : définissez la durée pendant laquelle l'appareil est visible.
- **Fichiers reçus** : affichez les fichiers reçus via la fonction Bluetooth.
- **Renommer le périphérique** : changez le nom de l'appareil.
- **Aide** : accédez aux informations d'aide à propos du Bluetooth.

# **Mode Hors-ligne**

Désactivez toutes les fonctions sans fil de l'appareil. Vous pouvez uniquement utiliser les services hors-réseau, c'est-à-dire les fonctions autres que les fonctions d'appel, Wi-Fi et Bluetooth.

# **Utilisation des données**

Suivez le trace du volume de données utilisées.

• **Cycle d'util. des données** : indiquez la date à laquelle effectuer la vérification mensuelle des données.

Pour accéder à des options supplémentaires, appuyez sur **E**.

- **Synchroniser les données automatiquement** : activez ou désactivez la synchronisation automatique des applications. Vous pouvez sélectionner les informations à synchroniser pour chaque compte dans **Paramètres** → **Général** → **Comptes**.
- **Points d'accès mobiles** : sélectionnez des points d'accès mobiles Wi-Fi afin d'empêcher que les applications fonctionnant en arrière-plan ne les utilisent.

# **Position**

Modifiez les paramètres des informations de localisation.

- Mode : sélectionnez une méthode pour recueillir vos données de localisation.
- **DEMANDES DE LOCALISATION RÉCENTES** : affichez les applications demandant votre position ainsi que leur consommation de batterie.
- **SERVICES DE LOCALISATION** : affichez les services de localisation que votre appareil utilise.
- **Mes endroits** : définissez des profils correspondant à des adresses spécifiques qui vous aideront à localiser votre position lorsque vous utilisez des options GPS, Wi-Fi ou Bluetooth.

### **Plus de réseaux**

Personnalisez les paramètres permettant de contrôler les connexions avec d'autres appareils ou réseaux.

#### **Impression**

Configurez les paramètres pour les modules d'extension d'imprimante installés sur l'appareil. Vous pouvez rechercher les imprimantes disponibles ou en ajouter une manuellement pour imprimer des fichiers via le réseau Wi-Fi ou les services de Cloud.

#### **VPN**

Paramétrez des réseaux privés virtuels (VPN) pour vous y connecter.

#### **Ethernet**

L'option Ethernet est disponible lorsqu'un adaptateur Ethernet est connecté à l'appareil. Utilisez cette option pour activer la fonction Ethernet et configurer les paramètres réseau.

# **Appareils à proximité**

- **NOM DE L'APPAREIL** : affichez le nom de l'appareil.
- **Contenus partagés** : paramétrez l'appareil pour pouvoir partager son contenu avec d'autres appareils.
- **Appareils autorisés** : affichez la liste des appareils qui peuvent accéder à votre appareil.
- **Appareils refusés** : affichez la liste des appareils qui ne sont pas autorisés à accéder à votre appareil.
- **Destination de téléchargement** : sélectionnez l'emplacement de la mémoire dans laquelle enregistrer les fichiers multimédia téléchargés.
- **Téléch. depuis autres app.** : paramétrez l'appareil pour pouvoir autoriser le chargement à partir d'autres appareils.

# **Screen Mirroring**

Activez cette fonction pour partager votre écran avec d'autres personnes.

# **Appareil**

#### **Son**

Modifiez les paramètres des différents sons de l'appareil.

- **Volume** : réglez le niveau sonore de la musique et des vidéos, des sons système et des notifications.
- **Notifications** : sélectionnez une sonnerie pour les événements, tels que les messages entrants.
- **Sélections audibles** : paramétrez l'appareil pour qu'il émette un son lorsque vous sélectionnez une application ou une option sur l'écran tactile.
- **Son verrouillage écran** : paramétrez l'appareil pour qu'il émette un son lorsque vous verrouillez ou déverrouillez l'écran tactile.
- APPLICATIONS SAMSUNG : modifiez les paramètres de notification pour chaque application.
- **Son en cas d'appui** : paramétrez l'appareil pour qu'il émette un son lorsque vous appuyez sur une touche.
- **Adapt Sound** : personnalisez vos réglages audio pour écouter de la musique.

# **Affichage**

Modifiez les paramètres d'affichage.

- **Luminosité** : définissez la luminosité de l'écran.
- **Mise en veille de l'écran** : définissez le délai à l'issue duquel l'écran doit s'éteindre automatiquement.
- **Écran de veille** : paramétrez l'appareil pour pouvoir activer l'économiseur d'écran lorsque l'appareil est connecté à une station d'accueil ou est en cours de chargement.
- **Affich. pourcentage batterie** : paramétrez l'appareil pour qu'il affiche l'autonomie restante de la batterie.

# **Fenêtres multiples**

Activez la fonction Multi-fenêtres pour exécuter plusieurs applications sur le même écran en même temps.

• **Ouvrir en vue Multi-fenêtre** : paramétrez l'appareil pour qu'il active la fonction Fenêtres multiples lorsque vous ouvrez des fichiers dans **Mes fichiers** ou **Vidéo**.

# **Écran de verrouillage**

Modifiez les paramètres de l'écran de verrouillage.

- **Déverrouillage de l'écran** : activez la fonction de déverrouillage sécurisé de l'écran. Les options suivantes peuvent varier selon la fonction de déverrouillage d'écran sélectionnée.
- **Options widget Horloge** : configurez les paramètres pour le widget horloge.
	- **Taille de l'horloge** : modifiez la taille de l'horloge.
	- **Afficher la date** : paramétrez l'appareil pour qu'il affiche la date en même temps que l'heure.
- **Raccourcis** : paramétrez l'appareil pour pouvoir afficher et modifier les raccourcis des applications sur l'écran verrouillé.

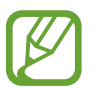

La disponibilité de cette fonction dépend de votre zone géographique ou de votre opérateur.

- **Message personnel** : paramétrez l'appareil pour afficher un message personnel sur l'écran verrouillé.
	- **Modifier un message personnelles** : modifiez le message personnel.
- **Infos propriétaire** : saisissez les informations que vous souhaitez voir apparaître avec l'horloge.
- **Effet de déverrouillage** : sélectionnez un effet à appliquer lorsque vous déverrouillez l'écran.
- **Texte d'aide** : paramétrez l'appareil pour pouvoir afficher un texte d'aide sur l'écran verrouillé.

# **Fond d'écran**

Modifiez les paramètres du fond d'écran.

- **Écran d'accueil** : sélectionnez l'image d'arrière-plan de l'écran d'accueil.
- **Écran de verrouillage** : sélectionnez l'image d'arrière-plan de l'écran de verrouillage.
- **Écrans d'accueil et de verrouillage** : sélectionnez l'image d'arrière-plan de l'écran d'accueil et de l'écran de verrouillage.

# **Police**

Modifiez les paramètres de la police.

- **Police** : modifiez le type de police du texte affiché à l'écran.
- **Taille de police** : modifiez la taille de la police.

# **Volet des raccourcis**

Personnalisez les éléments apparaissant sur le volet des raccourcis.

- **Luminosité et volume** : paramétrez l'appareil pour qu'il affiche les barres de réglage de la luminosité et du volume sur le volet des raccourcis.
- **Applications recommandées** : paramétrez l'appareil pour qu'il affiche la liste des applications recommandées dans le volet des raccourcis en fonction de vos actions, par exemple lorsque vous connectez un casque ou un écouteur à l'appareil.
- **Déf. bout. config. rapide** : modifier les boutons de paramétrage rapide affichés sur le volet des raccourcis.

# **Accessibilité**

Les services d'accessibilité sont des fonctions spéciales destinées aux personnes présentant des handicaps physiques. Accédez aux paramètres suivants et modifiez-les pour améliorer l'accessibilité à l'appareil.

- **Rotation auto. écran** : paramétrez l'interface pour qu'elle pivote automatiquement en même temps que l'appareil.
- **Mise en veille de l'écran** : définissez le délai à l'issue duquel l'écran doit s'éteindre automatiquement.
- **Énoncer mots de passe** : paramétrez l'appareil pour que les mots de passe que vous saisissez sur les sites Web à l'aide de la fonction TalkBack soient énoncés à voix haute.
- **Mode pression unique** : paramétrez cette fonction pour commander les notifications en appuyant sur la touche plutôt qu'en la faisant glisser.
- **Afficher le raccourci** : ajoutez un raccourci vers le menu **Accessibilité** ou **TalkBack** dans le menu rapide qui apparaît lorsque vous maintenez la touche Marche/Arrêt enfoncée.
- **Gérer l'accessibilité** : exportez ou importez les paramètres d'accessibilité afin de les partager avec d'autres appareils.
	- **Importer/Exporter** : importez ou exportez les paramètres d'accessibilité en cours sous forme de fichier.
	- **Partager via** : envoyez le fichier des paramètres d'accessibilité à d'autres personnes.
- **TalkBack**: activez le service TalkBack qui propose des commentaires parlés.
- **Taille de police** : modifiez la taille de la police.
- **Gestes d'agrandissement** : paramétrez l'appareil pour pouvoir effectuer un zoom avant ou arrière à l'aide des doigts.
- **Couleurs négatives** : inversez les couleurs d'affichage pour une meilleure visibilité.
- **Rappel de notification** : paramétrez l'appareil pour qu'il vous prévienne lorsque vous avez manqué des notifications et définissez un intervalle pour la répétition de l'alerte.
- **Raccourci d'accessibilité** : paramétrez l'appareil pour pouvoir activer TalkBack lorsque vous maintenez la touche Marche/Arrêt enfoncée et maintenez deux doigts appuyés à l'écran.
- **Options synthèse vocale** :
	- **MOTEUR TTS FAVORI** : sélectionnez un moteur de synthèse vocale. Pour modifier les paramètres des moteurs de synthèse vocale, appuyez sur  $\ddot{\Phi}$ .
	- **Vitesse d'élocution** : sélectionnez la vitesse de diction de la synthèse vocale.
	- **Écouter un exemple** : écoutez un exemple de texte parlé.
	- **État langue par défaut** : affichez le statut de la langue par défaut pour la fonction synthèse vocale.
- **Balance audio**: réglez la balance audio lors de l'utilisation d'un casque à double oreillette.
- **Audio mono** : activez le réglage audio monophonique lorsque vous utilisez une seule oreillette.
- Désactiver tous les sons : désactivez tous les sons de l'appareil.
- Sous-titres Google (CC) : paramétrez l'appareil pour qu'il affiche des sous-titres sur les contenus pris en charge par Google et pour modifier les paramètres des sous-titres.
- **Sous-titres Samsung (CC)** : paramétrez l'appareil pour qu'il affiche des sous-titres sur les contenus pris en charge par Samsung et pour modifier les paramètres des sous-titres.
- **Menu assistant** : paramétrez l'appareil pour pouvoir afficher l'icône d'assistance qui vous permettra d'accéder aux fonctions prises en charge par les touches externes ou les options du volet des raccourcis. Vous pouvez également modifier le menu de l'icône de raccourci.
	- **Main dominante** : sélectionnez la main gauche ou droite pour une utilisation aisée du menu d'assistance.
	- **Modif.** : personnalisez les éléments apparaissant sur le menu d'assistance.
- **Durée de l'appui prolongé** : définissez le délai de reconnaissance lorsque vous maintenez le doigt appuyé sur l'écran.
- **Contrôle par interaction** : activez le mode Contrôle interaction afin d'éviter la réaction de l'appareil aux saisies dans une application.

# **Mode Blocage**

Sélectionnez les notifications qui seront bloquées et la durée du blocage.

# **Commandes**

#### **Langue et saisie**

Modifiez les paramètres de la saisie de texte. La disponibilité de certaines options dépend de la langue sélectionnée.

#### **Langue**

Sélectionnez la langue d'affichage des menus et des applications.

#### **Par défaut**

Sélectionnez le type de clavier à utiliser par défaut pour la saisie de texte.

#### **Clavier Samsung**

Pour modifier les paramètres du clavier Samsung, appuyez sur  $\ddot{\Phi}$ .

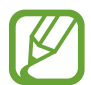

La disponibilité des options dépend de votre zone géographique ou de votre opérateur.

- **LANGUES DE SAISIE** : sélectionnez les langues de saisie.
- **Texte intuitif**: activez le mode de saisie intuitive pour que des suggestions de mots s'affichent au fur et à mesure de votre saisie. Vous pouvez également personnaliser les paramètres de la saisie intuitive.
- **Remplacement automatique** : paramétrez l'appareil pour corriger les fautes d'orthographe et les mots incomplets en appuyant sur la barre d'espace ou un signe de ponctuation.
- **Majuscules auto.** : paramétrez l'appareil pour pouvoir mettre automatiquement en majuscules la première lettre qui suit un signe de ponctuation final (point, point d'interrogation et point d'exclamation).
- **Espace auto** : paramétrez l'appareil pour qu'il insère automatiquement un espace entre les mots.
- **Ponctuation automatique** : paramétrez l'appareil pour qu'il insère un point lorsque vous appuyez deux fois sur la barre d'espace.
- **Aucun(e)** : paramétrez l'appareil pour désactiver la fonction de balayage du clavier.
- **Saisie en continu** : autorisez la saisie continue qui consiste à faire glisser le doigt d'une lettre à l'autre sur le clavier, sans le soulever.
- **Contrôle du curseur** : activez la fonction de navigation intelligente qui permet de déplacer le curseur en faisant défiler le clavier.
- **Son** : paramétrez l'appareil pour qu'il émette un son lorsque vous appuyez sur une touche.
- **Aperçu du caractère** : paramétrez l'appareil pour qu'il affiche une image agrandie de chaque caractère saisi.
- **Aide** : accédez aux informations d'aide du clavier Samsung.
- **Réinitialiser paramètres** : réinitialisez les paramètres du clavier Samsung.

#### **Saisie vocale Google**

Pour modifier les paramètres de saisie vocale, appuyez sur  $\ddot{\Phi}$ .

- **Sélect. langues saisie** : sélectionnez les langues de saisie.
- **Bloquer termes choquants** : paramétrez l'appareil pour qu'il bloque les mots injurieux lors de la saisie vocale.
- **Reconnaissance vocale hors connexion** : téléchargez et installez les données linguistiques pour la saisie vocale hors-ligne.

#### **Outil reconnais. vocale**

Sélectionnez un moteur de reconnaissance vocale.

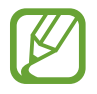

Cette fonction apparaît lorsque vous utilisez une application de reconnaissance vocale.

#### **Recherche vocale**

Pour le moteur de reconnaissance vocale Samsung, utilisez les options suivantes :

- **Langue** : sélectionnez la langue de la reconnaissance vocale.
- **Masquer mots injurieux** : masquez les mots injurieux dans les résultats de la recherche vocale.
- **A propos de** : affichez les informations concernant la version.
- **Ouvrir via touche accueil** : paramétrez l'appareil pour pouvoir lancer **S Voice** en appuyant deux fois sur la touche Accueil.
- **Réveil vocal** : paramétrez l'appareil pour pouvoir lancer la reconnaissance vocale à l'aide d'une commande de réveil quand vous utilisez **S Voice**.
- **Événements manqués** : paramétrez l'appareil pour qu'il vérifie les messages ou événements manqués lorsque vous lancez **S Voice** en appuyant sur la touche du casque/écouteur.
- **Adresse personnelle** : saisissez l'adresse à utiliser dans les informations de localisation de la reconnaissance vocale.
- **Se connecter à Facebook** : indiquez oralement les informations de votre compte Facebook pour utiliser Facebook à l'aide de l'application **S Voice**.
- **Se connecter à Twitter** : indiquez oralement les informations de votre compte Twitter pour l'utiliser avec l'application **S Voice**.

Pour le moteur de reconnaissance vocale Google, utilisez les options suivantes :

- **Langue** : sélectionnez la langue de la reconnaissance vocale.
- **Sortie vocale** : paramétrez l'appareil pour qu'il vous prévienne de l'action en cours à l'aide d'un retour vocal.
- **Bloquer termes choquants** : masquez les mots injurieux dans les résultats de la recherche vocale.
- **Bloquer termes choquants** : paramétrez l'appareil pour qu'il commence la reconnaissance vocale lorsque vous prononcez la commande de réveil pendant que vous utilisez l'application de recherche.
- **Reconnaissance vocale hors connexion** : téléchargez et installez les données linguistiques pour la saisie vocale hors-ligne.
- **Casque Bluetooth** : paramétrez l'appareil pour pouvoir autoriser la recherche vocale avec un casque Bluetooth lorsque ce dernier est connecté à l'appareil.

#### **Options synthèse vocale**

- **MOTEUR TTS FAVORI** : sélectionnez un moteur de synthèse vocale. Pour modifier les paramètres des moteurs de synthèse vocale, appuyez sur  $\ddot{\Phi}$ .
- **Vitesse d'élocution** : sélectionnez la vitesse de diction de la synthèse vocale.
- **Écouter un exemple** : écoutez un exemple de texte parlé.
- **État langue par défaut** : affichez le statut de la langue par défaut pour la fonction synthèse vocale.

#### **Vitesse du curseur**

Réglez la vitesse du curseur de la souris ou du pavé tactile connectés à l'appareil.

#### **Mouvements paume**

Activez la fonction des mouvements de la main pour contrôler l'appareil par un simple contact avec l'écran tactile.

- **Balayer pour capturer** : paramétrez l'appareil pour pouvoir effectuer une capture d'écran en balayant l'écran avec le côté de la main vers la gauche ou vers la droite.
- **Muet/Pause** : paramétrez l'appareil pour pouvoir interrompre la lecture d'un fichier multimédia en effleurant l'écran de la paume de la main.

#### **Smart Screen**

• **Smart Stay** : paramétrez l'appareil pour pouvoir empêcher que le rétroéclairage se désactive lorsque vous consultez l'écran.

# **Général**

# **Comptes**

Ajoutez des comptes de messagerie électronique ou de réseaux sociaux.

# **Cloud**

Modifiez les paramètres de synchronisation des données ou des fichiers avec votre compte Samsung ou le stockage Cloud Dropbox.

# **Sauvegarder et réinitialiser**

Modifiez les paramètres de gestion des paramètres et des données.

- Sauvegarder mes données : paramétrez l'appareil pour pouvoir sauvegarder vos paramètres et vos données d'application sur le serveur Google.
- **Compte de sauvegarde** : configurez ou modifiez votre compte de sauvegarde Google.
- **Restauration auto.** : paramétrez l'appareil pour pouvoir restaurer vos paramètres et vos données d'application lorsque les applications sont réinstallées.
- **Rétablir param. par défaut** : restaurez les valeurs par défaut de l'appareil et supprimez toutes vos données.

# **Date et heure**

Accédez aux paramètres suivants et modifiez-les afin de contrôler l'affichage de l'heure et de la date.

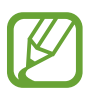

Si la batterie est entièrement déchargée ou si vous la retirez de l'appareil, l'heure et la date sont alors réinitialisées.

- **Définir la date** : réglez la date du jour manuellement.
- **Définir l'heure** : réglez l'heure manuellement.
- **Sélectionner le fuseau horaire** : sélectionnez le fuseau horaire de votre zone géographique.
- **Format 24 heures** : affichez l'heure au format 24 heures.
- **Format de date** : sélectionnez le format de la date.

# **Accessoires**

Modifiez les paramètres des accessoires.

- **Son station d'accueil** : paramétrez l'appareil pour qu'il émette un son lorsque vous le connectez à une station d'accueil ou l'en déconnectez.
- **Mode de sortie audio** : paramétrez l'appareil pour pouvoir utiliser le haut-parleur de la station d'accueil lorsque l'appareil y est connecté.
- **Déverrouillage automatique** : paramétrez l'appareil pour pouvoir le déverrouiller automatiquement lorsque vous l'ouvrez.

# **Gestionnaire d'applications**

Affichez et gérez les applications installées sur votre appareil.

# **Applications par défaut**

Sélectionnez un paramètre par défaut pour utiliser des applications.

• **Accueil** : sélectionnez un mode d'écran d'accueil par défaut.

#### **Utilisateurs**

Paramétrez et gérez les profils utilisateurs pour des réglages personnalisés.

#### **Batterie**

Affichez la quantité d'énergie consommée par votre appareil.

• **Affich. pourcentage batterie** : paramétrez l'appareil pour qu'il affiche l'autonomie restante de la batterie.

# **Mode Éco. d'énergie**

Activez le mode Économie d'énergie et modifiez les paramètres.

- **PARAMÉTRESDU MODE D**'**ÉCONOMIE D**'**ÉNERGIE** : paramétrez l'appareil pour pouvoir limiter l'utilisation de certaines ressources système de l'appareil.
- **Sortie écran** : paramétrez l'appareil pour pouvoir diminuer la luminosité de l'écran.
- **En savoir plus** : découvrez comment réduire la consommation de la batterie.

# **Stockage**

Affichez les informations relatives à la quantité de stockage disponible sur l'appareil et la carte mémoire, ou formatez une carte mémoire.

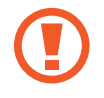

Le formatage d'une carte mémoire supprime définitivement toutes les données qui y sont stockées.

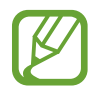

La mémoire interne de votre appareil a une capacité réelle disponible inférieure à la capacité indiquée, car elle est en partie occupée par le système d'exploitation et les applications installées par défaut. La capacité disponible peut varier lorsque vous mettez à jour l'appareil.

# **Sécurité**

Modifiez les paramètres de sécurité de l'appareil.

• **Crypter l'appareil** : définissez un mot de passe pour crypter les données enregistrées sur l'appareil. Vous devez saisir ce mot de passe à chaque fois que vous allumez l'appareil.

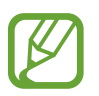

Chargez la batterie avant d'activer ce paramètre car il peut arriver que le cryptage des données dure plus d'une heure.

• **Crypter la carte SD externe** : paramétrez l'appareil pour pouvoir crypter les fichiers contenus sur une carte mémoire.

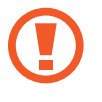

Votre appareil ne sera pas en mesure de lire les fichiers cryptés si vous le réinitialisez alors que ces paramètres sont activés. Désactivez ces paramètres avant de réinitialiser votre appareil.

- **Contrôle à distance** : paramétrez l'appareil pour pouvoir le contrôler à distance via Internet si vous l'égarez ou s'il vous est dérobé. Pour utiliser cette fonctionnalité, vous devez vous connecter à votre compte Samsung.
	- **ENREGISTREMENT DU COMPTE** : ajoutez ou affichez votre compte Samsung.
	- **Utiliser réseaux sans fil** : paramétrez l'appareil pour pouvoir autoriser la collecte des données de localisation en cas de perte ou de vol ou retrouver l'appareil via le réseau Wi-Fi.
- **Accéder au site Web** : accédez au site Web Traçage du mobile ([findmymobile.samsung.com](http://findmymobile.samsung.com)). Ce site vous permet de repérer et de contrôler un appareil égaré ou dérobé.
- **Rendre le mots de passe visibles** : paramétrez l'appareil pour qu'il affiche votre mot de passe à mesure que vous le saisissez.
- **Admin. de périphérique** : affichez les administrateurs de votre appareil. Vous pouvez autoriser les administrateurs de l'appareil à appliquer de nouvelles règles à celui-ci.
- **Sources inconnues** : choisissez d'installer des applications à partir de n'importe quelle source. Dans le cas contraire, vous pourrez télécharger des applications uniquement depuis **Play Store**.
- **Vérifier les applicqtions** : paramétrez l'appareil pour permettre à Google de vérifier que les applications ne présentent aucun danger avant de les installer.
- **MàJ de politique sécurité** :
	- **Mises à jour automatiques** : paramétrez l'appareil pour qu'il vérifie et télécharge automatiquement les mises à jour de sécurité.
	- **Rechercher les mises à jour** : vérifiez les mises à jour de sécurité.
- **Envoyer des rapports de sécurité** : paramétrez l'appareil pour qu'il envoie automatiquement des rapports de sécurité lorsque l'appareil est connecté à un réseau Wi-Fi.
- **Type de stockage** : définissez un type de stockage pour les fichiers d'identification.
- **Infos d'ident. sécurisées** : recourez à des certificats et des identifiants pour sécuriser l'utilisation des diverses applications.
- **Installer depuis stock. périph.** : installez les certificats cryptés stockés sur une clé USB.
- **Effacer infos identification** : effacez les identifiants de sécurité contenus dans l'appareil et réinitialisez le mot de passe.

# **À propos de l'appareil**

Accédez aux informations relatives à l'appareil, modifiez le nom de l'appareil ou mettez à jour le logiciel de l'appareil.

# **Paramètres Google**

Utilisez cette application pour configurer certaines fonctions proposées par Google.

Appuyez sur **Paramètres Google** depuis la liste des applications.

# **Dépannage**

Avant de contacter un centre de service après-vente Samsung, veuillez essayer de mettre en œuvre les solutions suivantes. Il est possible que certaines situations ne s'appliquent pas à votre appareil.

#### **Lorsque vous allumez ou utilisez votre appareil, un message vous invite à effectuer l'une des manipulations suivantes :**

- Mot de passe : lorsque la fonction de verrouillage est activée, vous devez saisir le mot de passe que vous avez défini pour l'appareil.
- Code PIN : lorsque vous utilisez l'appareil pour la première fois ou lorsque vous avez activé le verrouillage de votre appareil par code PIN, vous devez saisir le code PIN fourni avec la carte SIM ou USIM. Vous pouvez désactiver cette fonction à l'aide du menu de verrouillage de la carte SIM.
- Code PUK : si vous saisissez un code PIN incorrect à plusieurs reprises, la carte SIM ou USIM est bloquée. Vous devez alors saisir le code PUK fourni par votre opérateur.
- Code PIN2 : lorsque vous accédez à un menu nécessitant le code PIN2, vous devez saisir le code PIN2 fourni avec la carte SIM ou USIM. Pour en savoir plus, contactez votre opérateur.

#### **Votre appareil affiche des messages d'erreur de réseau et de service**

- Lorsque vous vous trouvez dans une zone de mauvaise réception, vous risquez de perdre la connexion au réseau. Déplacez-vous et réessayez. Lorsque vous vous déplacez, plusieurs messages d'erreur peuvent apparaître.
- Certaines options ne sont pas accessibles sans abonnement. Pour en savoir plus, contactez votre opérateur.

#### **Votre appareil ne s'allume pas**

- Lorsque la batterie est entièrement déchargée, il n'est pas possible d'allumer l'appareil. Rechargez complètement la batterie avant d'allumer l'appareil.
- Il est possible que la batterie ne soit pas correctement installée. Réinsérez la batterie.
- Essuyez les deux contacts dorés et réinsérez la batterie.

#### **Mauvaise réaction ou lenteur de l'écran tactile**

- Si vous fixez sur l'écran tactile un cache de protection ou tout autre accessoire en option, il est possible que l'écran ne fonctionne pas correctement.
- Si vous portez des gants, si vos mains ne sont pas parfaitement propres, ou si vous appuyez sur l'écran avec un objet pointu ou vos ongles, l'écran tactile risque de présenter des dysfonctionnements.
- L'humidité ou le contact avec l'eau peut provoquer des dysfonctionnements de l'écran tactile.
- Redémarrez votre appareil afin de mettre fin à d'éventuels dysfonctionnements logiciels temporaires.
- Assurez-vous que vous disposez bien de la dernière version logicielle de votre appareil.
- Si l'écran tactile est endommagé ou rayé, contactez un centre de service après-vente Samsung.

#### **Votre appareil se bloque ou est sujet à des erreurs fatales**

Si votre appareil ne répond plus ou se bloque, vous devrez éventuellement fermer les applications ou réinsérer la batterie et réinitialiser votre appareil pour qu'il retrouve un fonctionnement correct. Si votre appareil se bloque et ne répond plus, maintenez la touche Marche/Arrêt appuyée pendant plus de 7 secondes afin de redémarrer.

Si vous ne parvenez pas à résoudre le problème à la suite de ces manipulations, procédez à la réinitialisation des paramètres par défaut. Depuis la liste des applications, appuyez sur **Paramètres** → **Général** → **Sauvegarder et réinitialiser** → **Rétablir param. par défaut** → **Réinitialiser le périphérique** → **Supprimer tout**. Avant de rétablir les paramètres par défaut de votre appareil, n'oubliez pas d'effectuer des copies de sauvegarde de toutes les données importantes qui y sont stockées.

Si le problème persiste, contactez un centre de service après-vente Samsung.

#### **Impossible de passer des appels**

- Assurez-vous d'être connecté au réseau cellulaire approprié.
- Vérifiez que vous n'avez pas activé la fonction de restriction d'appel pour le numéro de téléphone que vous composez.
- Vérifiez que vous n'avez pas activé la fonction de restriction d'appel pour le numéro de téléphone de l'appel entrant.

#### **Vos interlocuteurs ne vous entendent pas**

- Vérifiez que le microphone intégré n'est pas recouvert.
- Vérifiez que le microphone est placé suffisamment près de votre bouche.
- Si vous utilisez un kit piéton ou un casque, vérifiez qu'il est correctement branché.

#### **Vous percevez un écho lors des appels**

Réglez le volume en appuyant sur la touche de volume ou déplacez-vous.

#### **Déconnexions fréquentes du réseau cellulaire ou d'Internet, ou mauvaise qualité audio**

- Assurez-vous que rien n'entrave l'antenne intégrée à l'appareil.
- Lorsque vous vous trouvez dans une zone de mauvaise réception, vous risquez de perdre la connexion au réseau. Vos problèmes de connectivité peuvent être dus à une panne au niveau de votre opérateur. Déplacez-vous et réessayez.
- Si vous utilisez votre appareil tout en vous déplaçant, il est possible que les services de réseau sans fil soient désactivés en raison de problèmes sur le réseau de votre opérateur.

#### **L'icône de la batterie est vide**

Le niveau de charge de la batterie est faible. Rechargez ou remplacez la batterie.

#### **La batterie ne se charge pas correctement (pour les chargeurs homologués Samsung)**

- Assurez-vous que le chargeur est correctement branché.
- Si les bornes de la batterie sont sales, la batterie peut ne pas se recharger correctement ou l'appareil risque de s'éteindre. Essuyez les deux contacts dorés et réessayez de recharger la batterie.
- Sur certains appareils, la batterie ne peut pas être remplacée par l'utilisateur. Pour remplacer ce type de batterie, contactez un centre de service après-vente Samsung.

#### **La batterie se décharge de plus en plus rapidement**

- Lorsque la batterie est exposée à des températures extrêmes, la charge utile peut être réduite.
- La consommation de la batterie augmente lorsque vous utilisez certaines fonctionnalités, comme les SMS et MMS, ou certaines applications, comme les jeux ou Internet.
- La batterie est un consommable et sa charge utile diminue avec le temps.

#### **L'appareil est chaud au toucher**

Lorsque vous utilisez plusieurs applications simultanément ou sur une période prolongée, l'appareil peut chauffer. Ce phénomène est normal et n'affecte ni la durée de vie, ni les performances de l'appareil.

#### **Messages d'erreur à l'ouverture de l'appareil photo**

Pour utiliser l'appareil photo, votre appareil doit disposer de suffisamment de mémoire et sa batterie être suffisamment chargée. Si vous obtenez des messages d'erreur lors de l'ouverture de l'appareil photo, tentez les manipulations suivantes :

- Chargez la batterie ou remplacez-la par une autre entièrement chargée.
- Libérez de la mémoire en transférant des fichiers sur un ordinateur ou en supprimant des éléments de l'appareil.
- Redémarrez l'appareil. Si les problèmes persistent, contactez un centre de service après-vente Samsung.

#### **Qualité des photos inférieure par rapport à l'aperçu**

- La qualité de vos photos peut varier selon l'environnement et les techniques photographiques utilisées.
- Si vous prenez des photos avec une luminosité insuffisante, de nuit ou en intérieur, l'image risque d'être floue.

#### **Messages d'erreur à l'ouverture de fichiers multimédia**

Si vous obtenez des messages d'erreur lors de l'ouverture de fichiers multimédia ou si vous ne parvenez pas à les ouvrir, tentez les manipulations suivantes :

- Libérez de la mémoire en transférant des fichiers sur un ordinateur ou en supprimant des éléments de l'appareil.
- Assurez-vous que le fichier audio n'est pas protégé par des droits DRM (Gestion des droits d'auteur). Si le fichier est protégé par des droits DRM, vous devez posséder une licence ou une clé pour pouvoir le lire.
- Vérifiez que votre appareil prend en charge le type du fichier audio.
- Votre appareil est compatible avec les photos et vidéos capturées avec ce même appareil. Les photos et vidéos capturées avec d'autres appareils peuvent ne pas s'afficher correctement.
- Votre appareil prend en charge les fichiers multimédia autorisés par votre opérateur ainsi que les opérateur, des autres services réseaux. Il est possible que certains contenus circulant sur Internet, comme des sonneries, vidéos ou fonds d'écran, ne fonctionnent pas correctement.

#### **Impossible de localiser un autre appareil Bluetooth**

- Vérifiez que la fonction sans fil Bluetooth est activée sur votre appareil.
- Vérifiez que la fonction sans fil Bluetooth est également activée sur l'appareil auquel vous tentez de vous connecter.
- Vérifiez que les deux appareils Bluetooth se trouvent bien à l'intérieur du rayon d'action Bluetooth (10 m maximum).

Si les conseils ci-dessus ne résolvent pas le problème, contactez un centre de service après-vente Samsung.

#### **Problème de connexion avec un ordinateur**

- Assurez-vous que le câble USB utilisé est compatible avec votre appareil.
- Vérifiez que le pilote nécessaire est bien installé sur votre ordinateur et qu'il est à jour.
- Si vous utilisez Windows XP, vérifiez que votre ordinateur est équipé de Windows XP Service Pack 3 ou de toute version ultérieure.
- Vérifiez que Samsung Kies ou Windows Media Player 10 (ou toute version ultérieure) est installé sur votre ordinateur.

#### **Votre appareil ne parvient pas à détecter votre position**

À certains endroits, comme à l'intérieur d'un bâtiment, les signaux GPS peuvent être faibles. Si cela se produit, configurez votre appareil pour l'utilisation d'un réseau Wi-Fi ou mobile afin de trouver votre position.

#### **Les données stockées sur l'appareil ont été perdues**

Effectuez toujours des copies des données importantes stockées sur votre appareil. Dans le cas contraire, vous ne pourriez pas récupérer vos données corrompues ou perdues. Samsung ne peut être tenu responsable de la perte des données stockées sur votre appareil.

#### **Un petit espace est apparu sur le bord externe du boîtier de l'appareil**

- Cet espace est une caractéristique de fabrication, et il est possible d'observer un jeu ou une vibration des pièces.
- Au fil du temps, la friction entre les pièces peut entraîner l'élargissement de cet espace.

Le contenu de ce mode d'emploi peut différer par rapport à votre appareil en fonction de votre zone géographique, votre opérateur ou votre version logicielle, et faire l'objet de modifications sans préavis.

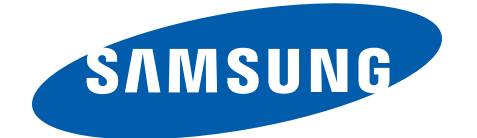

[www.samsung.com](http://www.samsung.com) French. 04/2014. Rev.1.0